Sterling B2B Integrator

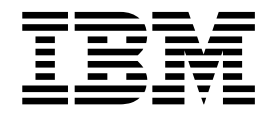

# Mailbox

Version 5.2

Sterling B2B Integrator

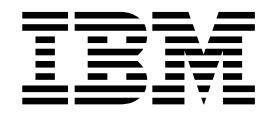

# Mailbox

Version 5.2

**Note**

Before using this information and the product it supports, read the information in ["Notices" on page 37.](#page-42-0)

#### **Copyright**

This edition applies to Version 5 Release 2 of Sterling B2B Integrator and to all subsequent releases and modifications until otherwise indicated in new editions.

#### **© Copyright IBM Corporation 2000, 2015.**

US Government Users Restricted Rights – Use, duplication or disclosure restricted by GSA ADP Schedule Contract with IBM Corp.

# **Contents**

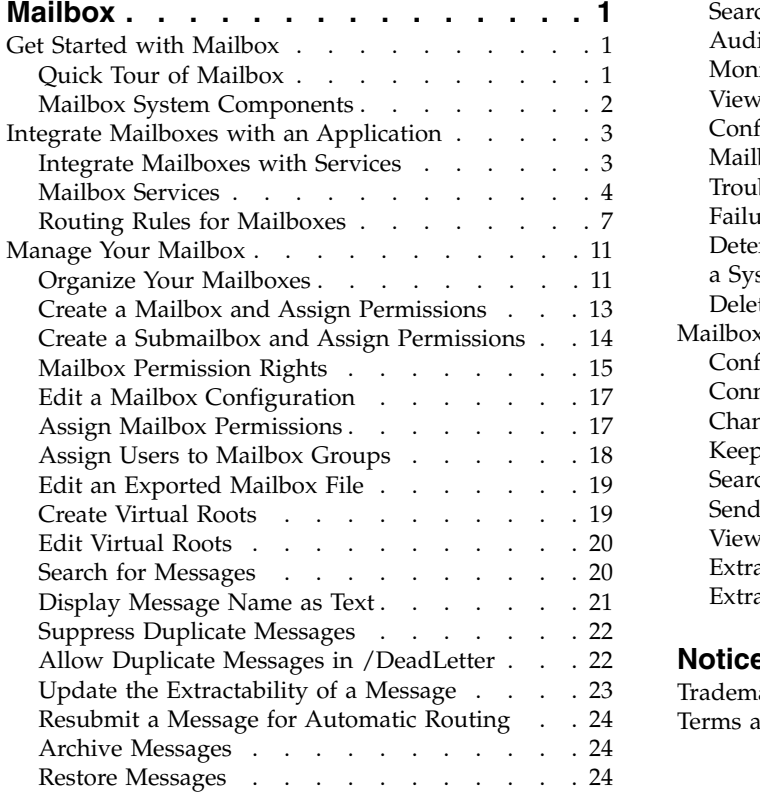

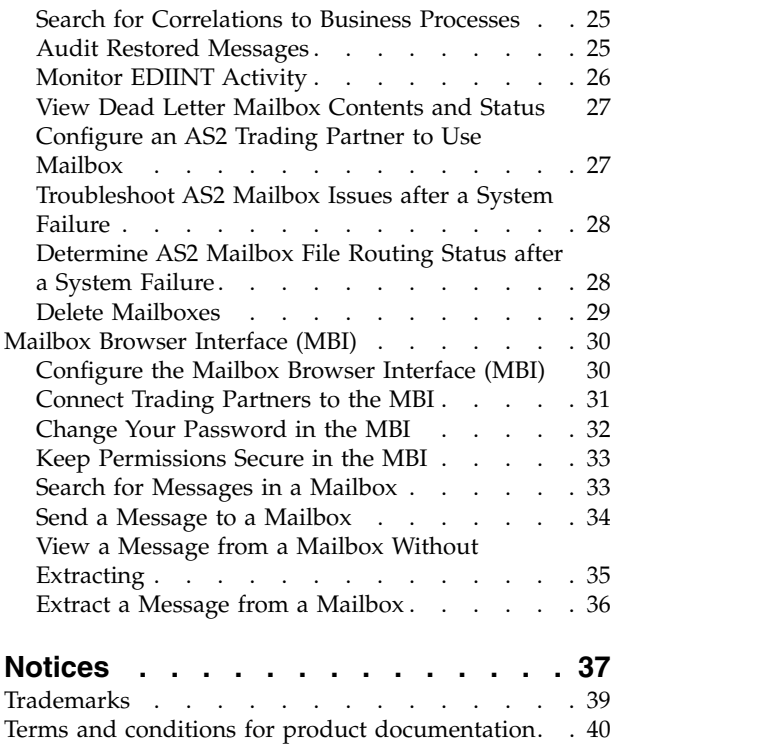

# <span id="page-6-0"></span>**Mailbox**

Mailbox offers document repositories accessible only to specific users and applications. Use the Mailbox when it is necessary to store messages and documents for processing at a later time.

For example:

- v To stage data passing between internal systems and external trading partners.
- When data is produced by internal systems when trading partner systems are unavailable.
- When requests are received from trading partners outside of processing windows. Processing windows (time frames) are created to accommodate system constraints such as scheduled maintenance or because of business constraints. For example, it may be preferable to delay transmission of payments to the latest date possible.

The definition, operation, management, and control of staging and scheduling are centralized in Mailbox.

## **Get Started with Mailbox**

# **Quick Tour of Mailbox**

Mailbox is a secure business document repository with a store-and-forward communication infrastructure. Mailbox provides facilities necessary to conveniently build B2B electronic commerce communities.

Mailbox provides a trading partner browser interface called the Mailbox Browser Interface (MBI). No special software is required when Mailbox is deployed to an electronic trading community. The MBI is secure and simple to use, requiring no special user training.

Although Mailbox can be used with almost any communication or B2B protocol service, such as EDIINT AS1, SMTP or HTTP, for convenience, it has been tightly integrated with AS2, the EDIINT service, and the HTTP/S communications adapter. You can configure a system to use Mailbox to stage documents for internal processing, while using the AS2 protocol for secure Internet-based document transport. This feature provides a scalable and functional alternative to the File System adapter with AS2.

Mailbox supports automated, scheduled, and manual processing of business documents using routing rules. Routing rules provide a powerful and easy-to-use mechanism for controlling document routing. Additionally, Mailbox is easily combined with business processes, document translation, B2B protocols, and back end system integration.

Business documents stored in Mailbox are called messages and can contain business content in any format such as binary, EDI, or XML. Each message is assigned an extraction policy that specifies the rules for extracting messages from a mailbox. For example, when you add a message to a mailbox, you can process the message immediately or at any scheduled time.

<span id="page-7-0"></span>Mailbox provides a hierarchical, OS platform-independent business document repository. It therefore offers storage, organization, and management advantages over the use of a file system. The repository provides many capabilities including support for relative mailbox paths (virtual roots) and a dead letter mailbox. The repository also provides efficient document storage. For example, multiple mailboxes containing the same message share a single copy of the message.

A management user interface provides easy management of existing mailboxes and routing rules.

# **Mailbox System Components**

The Mailbox contains a series of components and features such as the Dead Letter Mailbox, Mailbox Access Controls, and Document Publishing.

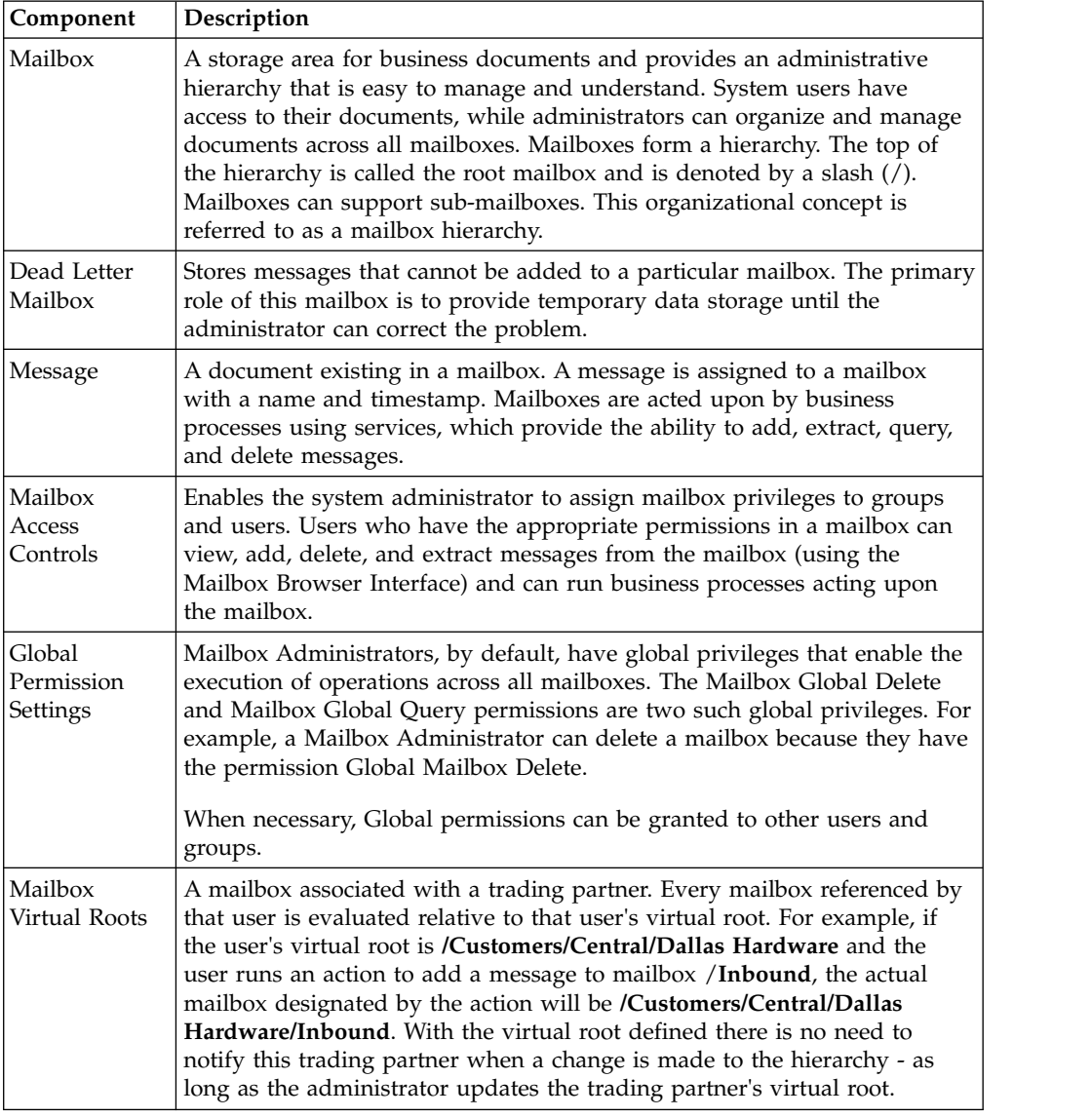

The system components and features of Mailbox are:

<span id="page-8-0"></span>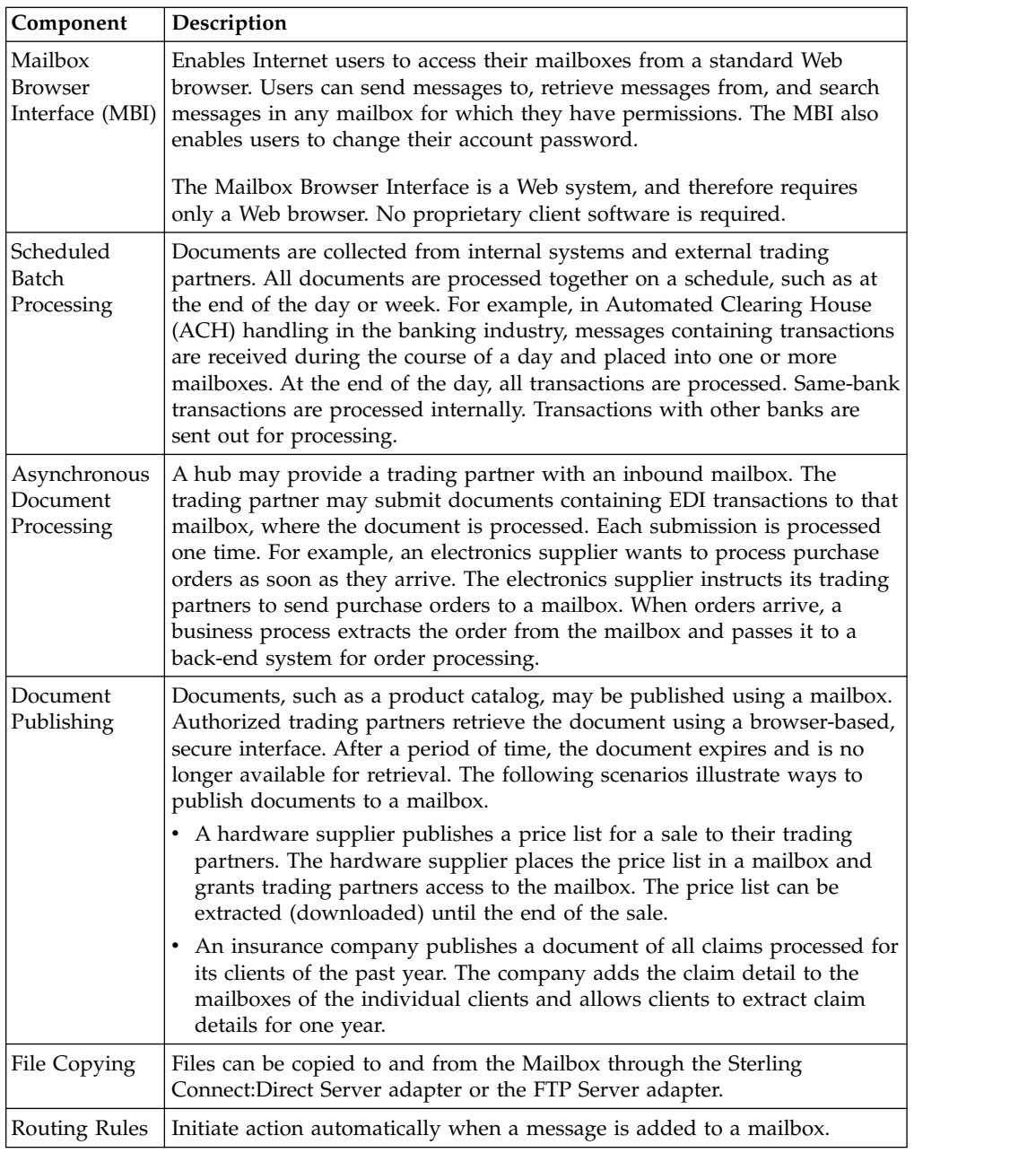

# **Integrate Mailboxes with an Application**

# **Integrate Mailboxes with Services**

You can integrate Mailbox with any service or adapter by designing business process models using the Graphical Process Modeler.

In addition, Mailbox provides ready-to-use integration with the EDIINT AS2 protocol. This support is provided through special pre-built business process models and an AS2 Setup Wizard.

The FTP Server adapter is tightly integrated with the mailbox subsystem. The Sterling Connect:Direct Server adapter can be used to copy files to and from the Mailbox.

## <span id="page-9-0"></span>**Integrate Mailboxes into Business Processes**

You can integrate Mailbox with business processes by:

- Invoking the Mailbox services from a business process
- Specifying a business process using a routing rule

## **Integration Examples**

Following are examples of how you can integrate the mailbox into business processes:

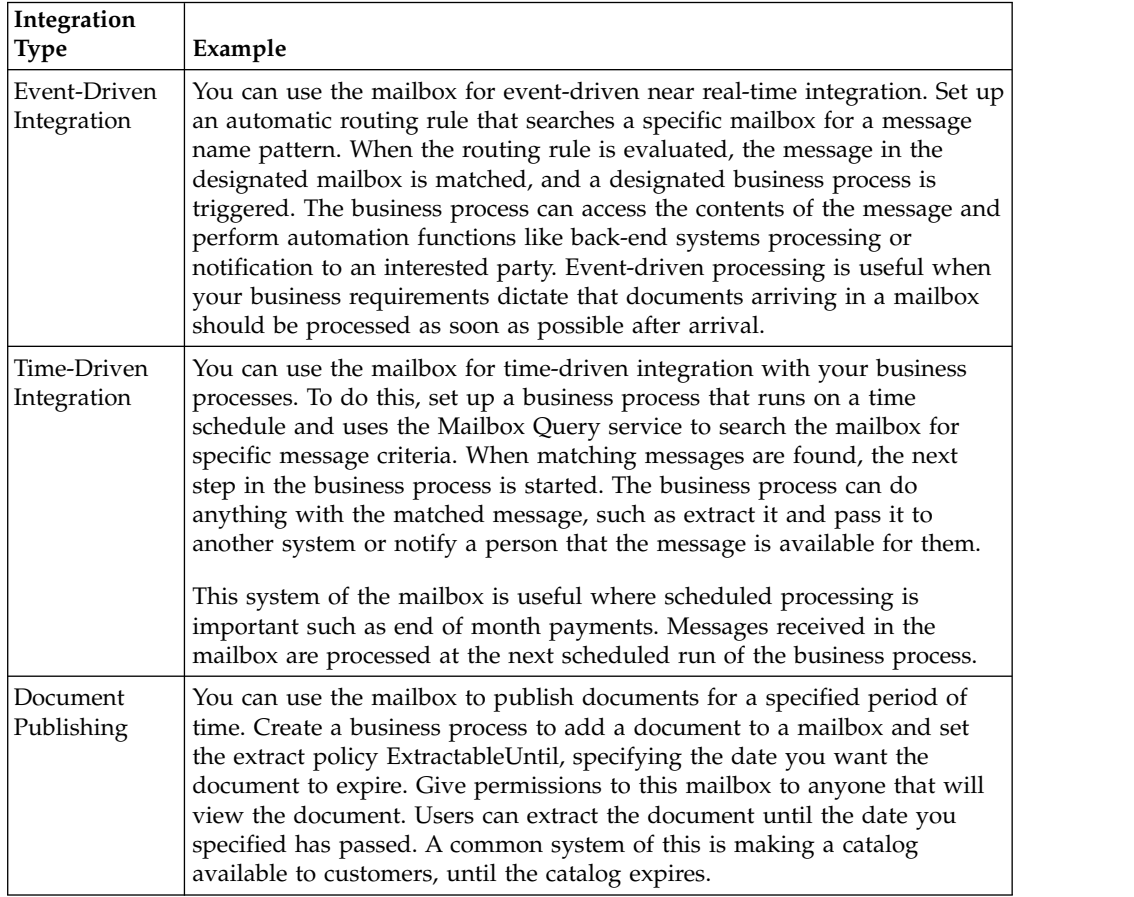

# **Mailbox Services**

Mailbox services allow you to add, extract, query, or delete messages.

#### **Mailbox Add Service**

The Mailbox Add service enables you to add messages to a particular mailbox. The service enables the specification of a message name, the mailbox where the message should be added, and the extraction policy. Before the Mailbox Add service runs, it verifies a user's permission to use a mailbox. The primary role of this mailbox is to provide temporary data storage until the administrator can correct the problem.

One of three extraction policies is assigned to a message when it is added to a mailbox. These policies control when extraction of a message is allowed. The following table describes the extraction policies:

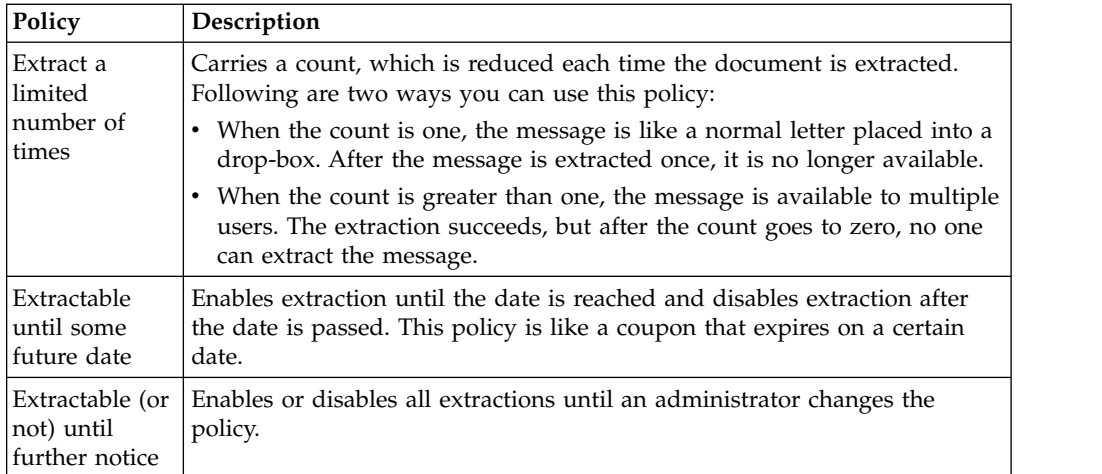

## **Mailbox Extraction Services**

Extraction is the term for reading a message from a mailbox, typically into the primary document of a business process. Extracting a message within a business process consists of two steps:

- 1. The Mailbox Extract Begin service verifies permissions, availability and extractability. If the operation is allowed, the data is provided to the business process.
- 2. After the business process has finished processing the data, the extraction can be completed by invoking either the Mailbox Extract Abort service or the Mailbox Extract Commit service. If there is an error after the Mailbox Extract Begin service, the Mailbox Extract Abort service is invoked, which restores the extractable count to the original value as if the Mailbox Extract Begin service never took place. If no errors occur, the Mailbox Extract Commit service is invoked, which formally completes the extraction.

If business processes do not need this failure handling, you can combine the Mailbox Extract Begin service and the Mailbox Extract Commit service into a single service by setting a parameter in the Mailbox Extract Begin service.

When a business process executes the Mailbox Extract Begin service, a message "hold" table tracks the processing of a message by a particular business process. Access to a message is controlled by the extraction policy.

It is possible that a user begins to extract a message, but then decides that it is not possible to process the document. For example, a business process may extract a message and send it to a trading partner over the network. If the transfer fails, the extraction does not succeed (to prevent one of the limited copies of the message from being extracted).

#### **Mailbox Query Service**

The Mailbox Query service enables you to select a similar grouping of messages. For example, a user can use the Mailbox Query service to find messages added between two dates. A user must have permission to query a mailbox.

The Mailbox Query service supports multiple parameters, including:

• Mailbox path

- Message name pattern
- Message ID
- User ID
- Start date and time
- End date and time
- Messages extractable
- Order by
- Ascending/descending

#### **Mailbox Delete Service**

The Mailbox Delete service enables you to remove outdated or obsolete messages. This service supports a parameter list similar to that of the Mailbox Query service. The user must either have permission on each of the mailboxes, or must have the mailbox global delete.permission, which allows the holder to delete messages from any mailbox.

## **Mailbox Delete Mailbox Service**

The Mailbox Delete Mailbox service enables you to delete one or multiple mailboxes, as well as the associated submailboxes, messages, virtual roots, routing rules, and permissions. It is designed to completely and permanently remove mailboxes and everything associated with them. The Mailbox Delete service differs from the Mailbox Delete Mailbox service in that it deletes only messages in mailboxes.

#### **About this task**

You can either delete mailboxes interactively, through the system interface, or at a decision point in a business process, using the Mailbox Delete Mailbox service in a business process.

To delete mailboxes interactively:

#### **Procedure**

- 1. Go to **Deployment** > **Mailboxes** > **Configuration**.
- 2. Next to List ALL, click **Go!**
- 3. Click the delete icon. You have the option to view a report of what was deleted.

#### **Mailbox Scheduled Delete Service**

You can schedule your mailbox to delete messages meeting specified criteria.

The Mailbox Scheduled Delete service can delete mailbox messages meeting criteria consisting of:

- Message name pattern
- Mailbox
- Extractability status
- Message age

For example, it is possible to create a configuration of the Mailbox Scheduled Delete service to periodically delete all messages more than a week old.

The Mailbox Scheduled Delete service can be configured to run once at a specified date and time, or periodically, such as once a month or twice a week.

# <span id="page-12-0"></span>**Routing Rules for Mailboxes**

You can create routing rules to initiate action automatically when a message is added to a mailbox. Automatic routing ensures that the rule is evaluated at least once.

When a message is added to a mailbox, any rules established for the Mailbox are evaluated automatically. After evaluating automatic routing rules, any business processes that the rules are configured to run start. The rules do not wait for the business processes to complete. After all routing rules run (according to defined schedules), the messages added to any mailbox since the last automatic routing rule evaluation are removed from the "needs to be routed" table. After messages are removed from that table, they are never again eligible for auto routing.

Manual and scheduled evaluation route all messages that meet the pattern of the rule to be evaluated. If a message is in a mailbox and is included in a rules pattern, that message is routed every time the rule is evaluated.

Manual and scheduled evaluation do not provide a guarantee that message will be delivered at least once. Routing usually occurs once, but if a system outage occurs, the routing does not resume at system start. If you restart the system, the business processes that were started may need to be restarted, depending on whether the processes are restartable or resumable.

After the system evaluates a routing rule, the routed messages are guaranteed to be processed by the routing rule business process.

#### **Routing Rule Pattern and Action**

Routing rules consist of two parts: a pattern to specify when the rule applies, and an action to be performed.

Routing rules contain string patterns used to match message names. This string can contain wildcard characters. You can restrict the application of the rule to specific mailboxes. When a message name matches the string pattern of a rule, the rule triggers the execution of a designated business process. That process can perform any processing, including extraction of the message and integration with back-end systems or a notification action. For example, a routing rule may trigger a business process that pages an administrator whenever a message arrives in the Dead Letter mailbox.

#### **Routing Rule Evaluation Modes**

A routing rule evaluation mode is used to define when the rule is evaluated. You establish the evaluation mode when you define the routing rule.

There are two routing rule evaluation modes-Automatic and Manual.

Automatic routing rule evaluation is carried out by the Mailbox Evaluate All Automatic Rules service. It is a scheduled service, and its frequency is controlled through the Application interface. Messages are eligible for automatic evaluation only once as they are added to a mailbox.

All messages are always candidates for manual evaluation of routing rules. A message may be routed multiple times if a routing rule is manually evaluated repeatedly.

There are three ways to manually evaluate a routing rule:

- v A routing rule can be manually evaluated within a business process by calling a configuration of the Mailbox Evaluate Routing Rule service.
- v A routing rule can be manually evaluated by a scheduled configuration of the Mailbox Evaluate Routing Rule service.
- v A routing rule can be manually evaluated interactively through the Application interface.

#### **Adjust the Evaluation Frequency**

An administrator may want to reduce the frequency with which mailbox routing rules are evaluated in order to reduce the overhead of the system resources that are consumed each time a service is invoked.

#### **About this task**

Evaluation of the routing rules involves database queries followed by the start of various business processes, as specified in the routing rules. An administrator can balance the need for timely routing of messages against the overhead of the routing process.

**Note:** Frequency adjustment pertains only to the evaluation of automatic routing rules — not to routing rules, in general.

To adjust the evaluation frequency:

#### **Procedure**

- 1. From the Deployment menu, select **Schedules**.
- 2. Search for the MailboxEvaluateAllAutomaticRules schedule and click the edit icon.
- 3. Redefine the frequency for routing rule evaluation.

#### **Evaluate a Routing Rule at a Different Frequency**

If you have a routing rule that you want evaluated at a different frequency than that of the Mailbox Evaluate All Automatic Rules service, you may use the Mailbox Evaluate Routing Rule service to allow a business process to evaluate a routing rule. You can schedule this service.

#### **About this task**

The minimum configurable routing interval is one minute (as determined by the Application scheduler).

To evaluate a routing rule at a different frequency:

#### **Procedure**

- 1. Create a configuration of the Mailbox Evaluate Routing Rules service that evaluates the appropriate routing rule, and set its schedule to the frequency you want. The schedule is configurable from the service definition page.
- 2. Add this Mailbox Evaluate Routing Rules service configuration to your business process.
- 3. Designate the routing rule to be evaluated at a different frequency as a manual routing rule, so that it will not be evaluated by the Mailbox Evaluate All Automatic Rules service.

## **Create a Routing Rule**

When a routing rule is evaluated, Mailbox searches the mailboxes defined in the rule for message names that match the pattern defined in the rule. When a match is found, the routing rule notifies the business process or contract specified in the routing rule.

#### **About this task**

Depending on how the business process is defined, it may extract and process the message, extract the message and pass it to another system for processing, or notify another system to extract and process the message.

If routing rules are set to be evaluated manually, they can be evaluated by a user or a business process.

Use the following procedure to create a routing rule:

#### **Procedure**

- 1. From the **Deployment** menu, select **Mailboxes** and **Routing Rules**.
- 2. In the Create section, click **Go!**
- 3. Specify a Name for the routing rule. This name must be unique for each routing rule. It is used to identify the routing rule in other parts of Application.
- 4. In the Rule Application page, select the Evaluation Mode:
	- v Evaluate Manually The rule must be evaluated manually or evaluated using a scheduled business process.
	- v Evaluate Automatically The rule is evaluated every minute.
- 5. Select the Action Type:
	- v Business Process The rule notifies a business process when a match is found.
	- v Contracts The rule notifies a business process associated with a contract when a match is found.
- 6. Click **Next**.
- 7. In the Rule Pattern page, use the arrows to add the mailboxes to the **Selected Mailboxes** list. All groups in the **Selected Mailboxes** list are searched by the routing rule. Click the double arrow to add all available groups to the **Selected Mailboxes** list.
- 8. Specify the **Message Name Pattern** and click **Next**. This is the message name or pattern that the routing rule searches for in the mailboxes specified. You can use an asterisk for a wildcard. You must specify a mailbox, a message name pattern, or both.
- 9. In the Rule Action page, select the associated business process (or filter by name) and click **Next**.
- 10. In the Run Rule as User page, select the user ID that is associated with the routing rule when it is run.
- 11. In the **Confirm** page, verify the parameters and click **Finish**.
- 12. When the system update is complete, click **Return**.

## **Edit a Routing Rule**

You can change one or more routing rule parameters. Editing these system generated rules affects communications with trading partners.

#### **About this task**

There are routing rules created by the AS2 wizard. These rules contain the phrase *Routing Rule created automatically by the AS2 Wizard* in the Description column of the search results screen.

#### **Procedure**

- 1. From the **Deployment** menu, select **Mailboxes** and **Routing Rules**.
- 2. Select the routing rule you want to edit using one of the following methods:
	- In the By Mailbox Name field of the Search section, type the mailbox ID associated with the routing rule and click **Go!**
	- v In the List section, select the first letter of the routing rule name or select ALL for a list of all routing rules and click **Go!**
- 3. Identify the routing rule you want to edit and click the **edit** icon in the **Select** column.

#### **CAUTION:**

**Rules containing the phrase** *Routing Rule created automatically by the AS2 Wizard for xxx* **in the Description column are system-generated rules. Editing these rules affects communication with trading partners.**

- 4. In the Rule Application page, select the Evaluation Mode:
	- v Evaluate Manually The rule must be evaluated manually or evaluated using a scheduled business process.
	- v Evaluate Automatically The rule is evaluated with the frequency specified in the Mailbox Evaluate All Routing Rules service.
- 5. Select the Action Type:
	- v Business Process The rule notifies a business process when a match is found.
	- v Contracts The rule notifies a business process associated with a contract when a match is found.
- 6. Click **Next**.
- 7. In the Rule Pattern page, use the arrows to add the mailboxes to the **Selected Mailboxes** list. All groups in the **Selected Mailboxes** list are searched by the routing rule. Click the double arrow to add all available groups to the **Selected Mailboxes** list.
- 8. Specify the **Message Name Pattern**. This is the message name or pattern that the routing rule searches for in the mailboxes specified. You can use an asterisk for a wildcard. Specify a mailbox, a message name pattern, or both.
- 9. Click **Next**.
- 10. In the Rule Action page, select the associated business process (or filter by name) and click **Next**.
- 11. In the Run Rule as User page, select the user ID to associate with the routing rule when it is run.
- 12. In the Confirm page, verify the parameters and click **Finish**.
- 13. When the system update is complete, click **Return**.

#### **Manually Evaluate a Routing Rule**

You can manually evaluate a routing rule under the Deployment menu.

#### **About this task**

To manually evaluate a routing rule:

#### <span id="page-16-0"></span>**Procedure**

- 1. From the **Deployment** menu, select **Mailboxes** > **Routing Rules**.
- 2. In the Evaluate Routing Rules section, click **Go!**
- 3. From the Available Rules list, select the rules you want to evaluate and click the right arrow button to move it to the To Be Evaluated list and click **Next**.
- 4. Click **Finish**.

The Update system page opens with an Evaluation Report. To view the message IDs that were evaluated, click the Evaluation Report.

## **Manage Your Mailbox**

## **Organize Your Mailboxes**

When designing your Mailbox, you must consider how you will use routing rules and the Mailbox Query service to interact with mailboxes. Routing rules and the Mailbox Query service enable you to search for messages based on mailbox path, mailbox name, and message name.

Following are two examples of how routing rules and the Mailbox Query service relate to mailbox organization.

#### **Example 1 - Message Name Suffix**

Mailbox Name and Two trading partners, Dallas Hardware and Chicago Hardware, will be sending purchase orders to the mailbox. A routing rule or Mailbox Query service is set up to search for messages in the /Customers/Central United States/Dallas Hardware mailbox and /Customers/Central United States/Chicago Hardware mailbox. They will look for messages with the suffix .po. When matching messages are found, a business process is notified and the Dallas Hardware purchase order is processed.

When the routing rule is evaluated or the Mailbox Query service is run, any messages with the suffix .po that are in the Dallas Hardware or Chicago Hardware mailboxes are identified, extracted and processed by a business process.

The following figure represents a possible organization of mailboxes that uses mailbox name and the message name for routing rules or the Mailbox Query service:

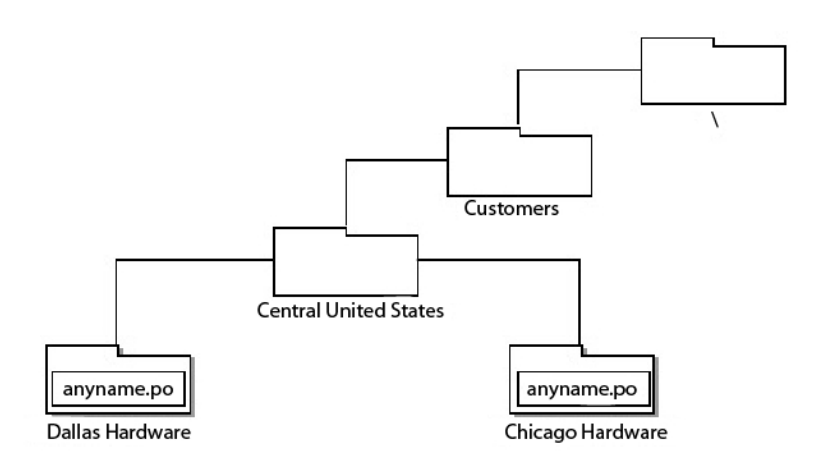

#### **Example 2 - Mailbox Name, Message Name, Message Name Suffix**

Two trading partners, Seattle Electronics and LA Electronics, will be sending purchase orders. One routing rule is set up to search for messages in the /Customers/Western United States/Purchase Orders mailbox and will look for messages named SeattleElectronics.po. Another routing rule is set up to search for messages in the /Customers/WesternUnited States/Purchase Orders mailbox and will look for messages named LAElectronics.po. Each will notify a business process.

When the routing rules are evaluated, any messages with the name SeattleElectronics or LAElectronics and suffix .po notify a business process.

The following figure represents a possible organization of mailboxes that uses mailbox name, message base name, and the message suffix for routing rules:

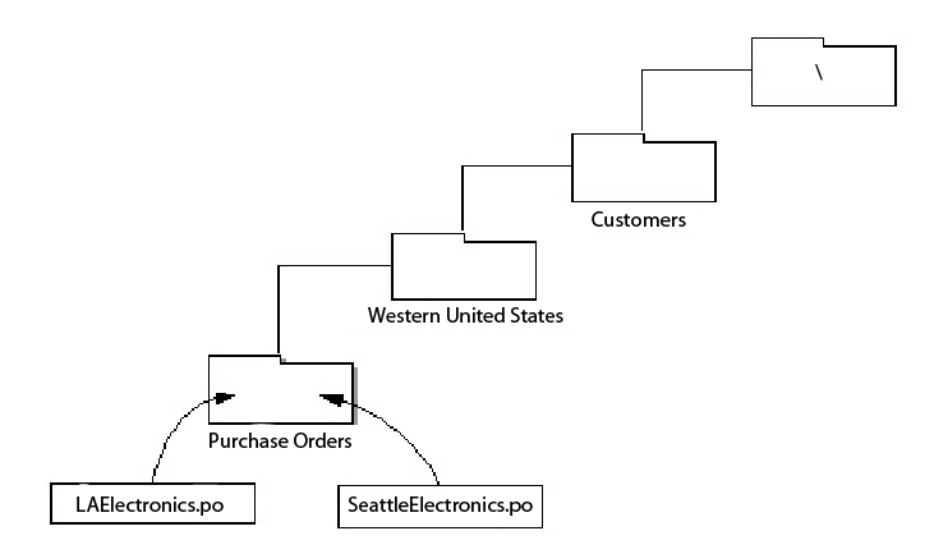

#### **Organize Information using the Mailbox Name**

The mailbox name is the actual name assigned to the mailbox at the time of creation. Mailbox names are useful for general communication purposes, for example, informing trading partners about where to send documents they have for you.

Mailbox structures are nested. When you create a new mailbox, it must be nested within another mailbox. At a minimum, the virtual root mailbox "/" is a starting point from which to build the mailbox structure. Consider an example where someone creates a mailbox with the name "Inbound" in the "/" virtual root mailbox, and then adds sub-mailboxes to it for specific trading partners:

/Inbound Company A Company B Company C

In this case, the mailbox names are Inbound, Company A, Company B, and Company C.

The mailbox name can identify information such as trading partner name or the direction of message flow. Following are two examples:

- <span id="page-18-0"></span>v A message from the trading partner Dallas Hardware may be stored in the Dallas Hardware mailbox.
- A message received from Dallas Hardware Incorporated will be stored in a mailbox named /Customers/Central United States/Dallas Hardware/Inbound, and a message sent to Dallas Hardware Incorporated will be stored in the mailbox /Customer/Central United States/Dallas Hardware/Outbound.

#### **Organize Information using the Mailbox Path**

The mailbox name alone is not sufficient for business process activities that perform operations on mailboxes (for example, adding or extracting messages). For these activities, the mailbox path is required. The mailbox path represents the full sequence of mailboxes and sub-mailboxes that specifies the location of a certain, named mailbox.

For security/privacy reasons, though, you may not want trading partners to be aware of the nesting structure for your mailbox system. In the above example, you may only want Company A, Company B, and Company C to be aware of their own individual mailboxes.

In the example above, the mailbox path for Company A is: /Inbound/Company A

Your trading partners do not need to know the mailbox path for their mailbox. However, services used to perform operations on mailboxes require the mailbox path.

The path to a mailbox can identify information such as the category of trading partner. For example, mailboxes for customers from the Central United States may be embedded inside a mailbox named Central United States such as /Customers/Central United States/Dallas Hardware.

#### **Organize Information using the Message Name**

The message name can be used to communicate information about the message using a suffix, base name, or prefix.

The following are three examples:

- v A purchase order may be sent with a message name suffix that indicates it is a purchase order, such as 9912234.po.
- v A message representing transaction ID 9912234 may have a message name 9912234.po.
- v The order-123456767.request and order-123456767.cancellation might be part of an order process, while invoice-234325677.receipt might be part of an invoice process.

# **Create a Mailbox and Assign Permissions**

You can create a new mailbox and assign permissions to groups and user to operate on a mailbox under the Deployment menu.

#### **About this task**

To create a new mailbox and assign permissions to groups and users to operate on this mailbox:

## <span id="page-19-0"></span>**Procedure**

- 1. From the **Deployment** menu, select **Mailboxes** > **Configuration**.
- 2. In the Create section, click **Go!**
- 3. In the Mailbox: Name page, select the parent mailbox in which the mailbox you are creating will be embedded. You can type a partial name in the **Filter by Name** field and click the filter button for a filtered list. The root mailbox is denoted by a slash (/).
- 4. In the **Name** field, type a name for the mailbox you want to create. This name is used to identify the mailbox in Application.
- 5. In the **Description** field, type a short description for the mailbox and click **Next**. Use this field to describe the mailbox. This field is not used by any other resource in the system. (This is a required field.)
- 6. In the Assign Groups page, use the arrows to add the groups to the **Selected Groups** list and click **Next**. All groups in the **Selected Groups** list will have permissions on this mailbox. Click the first double arrow to add all available groups to the **Selected Groups** list. You can type a partial group name in the **Filter by Name** field and click the filter button for a filtered list. No groups are required. Groups can be added from the **Accounts** menu.
- 7. Use the arrows to add users to the **Selected Users** list and click **Next**. All users in the **Selected Users** list will have permissions on this mailbox. Click the double arrow to add all available users to the Selected Users list. You can type a partial user name in the **Filter by ID** field and click the filter button for a filtered list. No users are required. Users can be added from the **Accounts** menu.

# **Create a Submailbox and Assign Permissions**

After you create a mailbox, your can create submailboxes. You can do this by creating a mailbox again or you can create a submailbox.

## **About this task**

Use the following procedure to create a submailbox:

## **Procedure**

- 1. From the **Deployment** menu, select **Mailboxes** > **Configuration**.
- 2. Open the configuration data of the mailbox you want to edit using one of the following methods:
	- In the By Mailbox Name field of the Search section, type the name or partial name of the mailbox you want to edit and click **Go!**
	- v In the Alphabetical section, select the letter the mailbox starts with or select all to pull a list of all mailboxes and click **Go!**
- 3. A list of available mailboxes opens. Click the **Create sub-mailbox** icon next to the mailbox you want to create a submailbox in.
- 4. In the Mailbox: Name page, the parent mailbox is specified for you. The root mailbox is denoted by a slash (/).
- 5. In the **Name** field, type a name for the mailbox you want to create. This name is used to identify the mailbox in Application.
- 6. In the **Description** field, type a short description for the mailbox and click **Next**. Use this field to describe the mailbox. This field is not used by any other resource in the system. (This is a required field.)
- <span id="page-20-0"></span>7. In the Assign Groups page, use the arrows to add the groups to the **Selected Groups** list and click **Next**. All groups in the **Selected Groups** list will have permissions on this mailbox. Click the first double arrow to add all available groups to the **Selected Groups** list. You can type a partial group name in the Filter by Name field and click the filter button for a filtered list. No groups are required. However, if you want administrators to have access using the MBI, you must assign permissions to the Mailbox Browser Interface Group or to the Admin user.
- 8. In the Assign Users page, use the arrows to add users to the **Selected Users** list. All users in the **Selected Users** list will have permissions on this mailbox. Click the double arrow to add all available users to the Selected Users list. You can type a partial user name in the **Filter by ID** field and click the filter button for a filtered list. No users are required. Users can be added from the **Accounts** menu.
- 9. Click **Next**.
- 10. In the Confirm page, verify your mailbox configuration and click **Finish**.

# **Mailbox Permission Rights**

Mailbox users are able to access and perform specific functions based on the service or adapter component being used and the rights that are permitted. The assigned rights are at the mailbox level, and apply to all messages in the mailbox.

Each right is mapped to a specific function:

- Read Allows users to get messages from a mailbox.
- Write Allows users to put messages into a mailbox.
- v View Allows users to list mailboxes or messages.
- v Execute Allows users to access a mailbox.
- Delete Allows users to delete messages from a mailbox.

**Note:** By default, users are assigned all rights.

#### **Rights and Functions**

Components interact with mailboxes on behalf of the user. To perform the functions, the user must have the indicated right and permission. If the component tries to perform the function without the appropriate right and permission, the operation will fail.

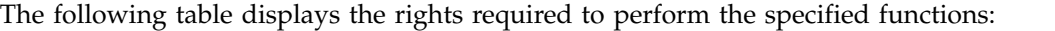

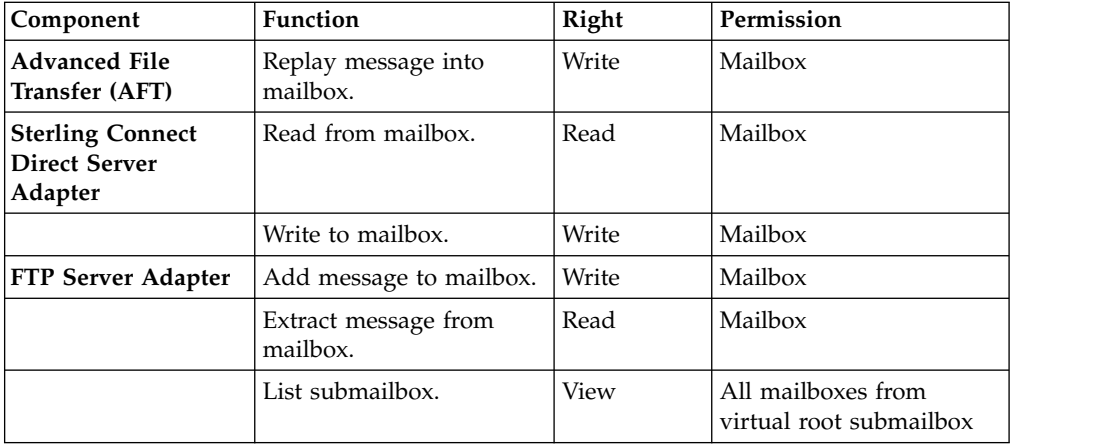

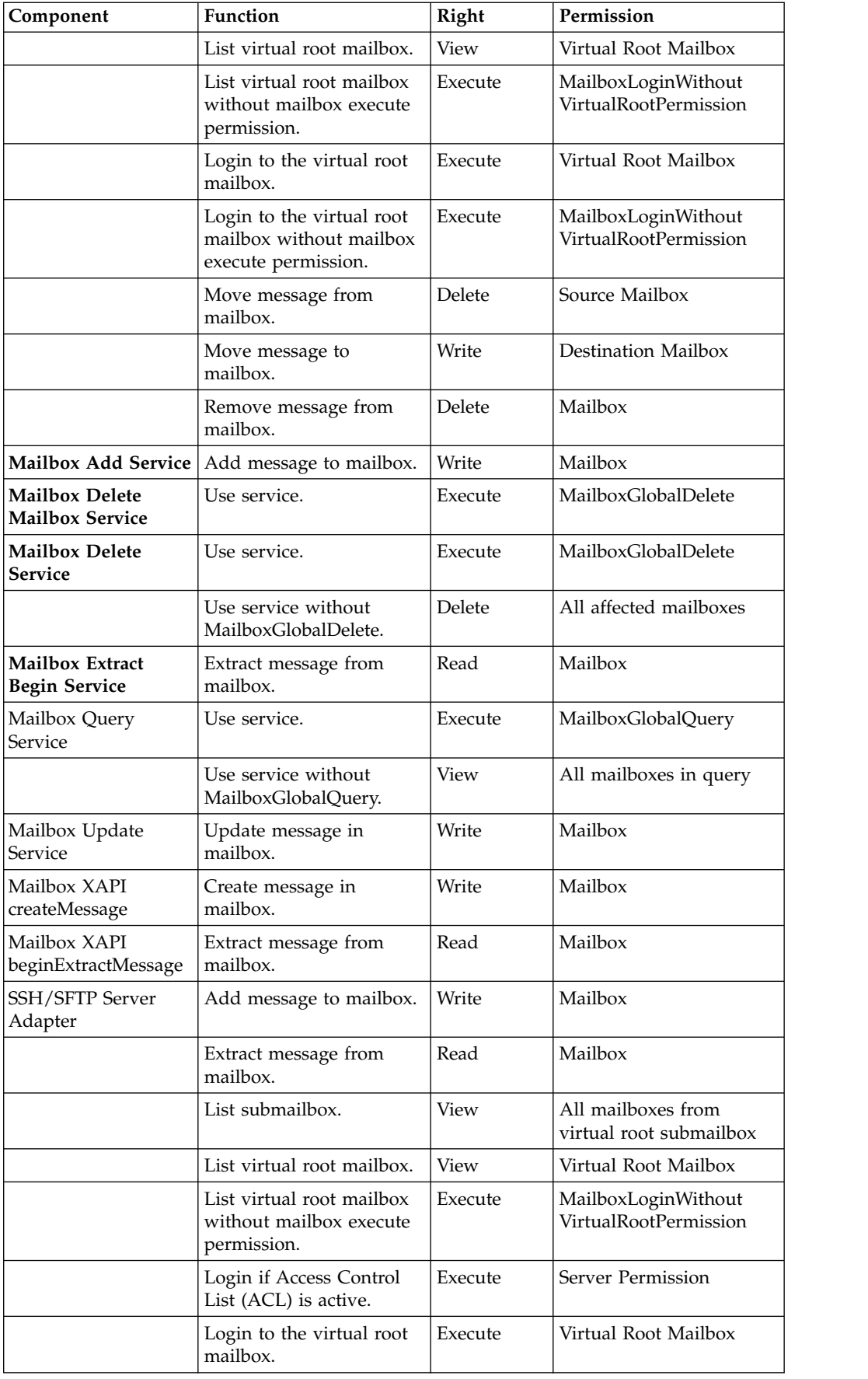

<span id="page-22-0"></span>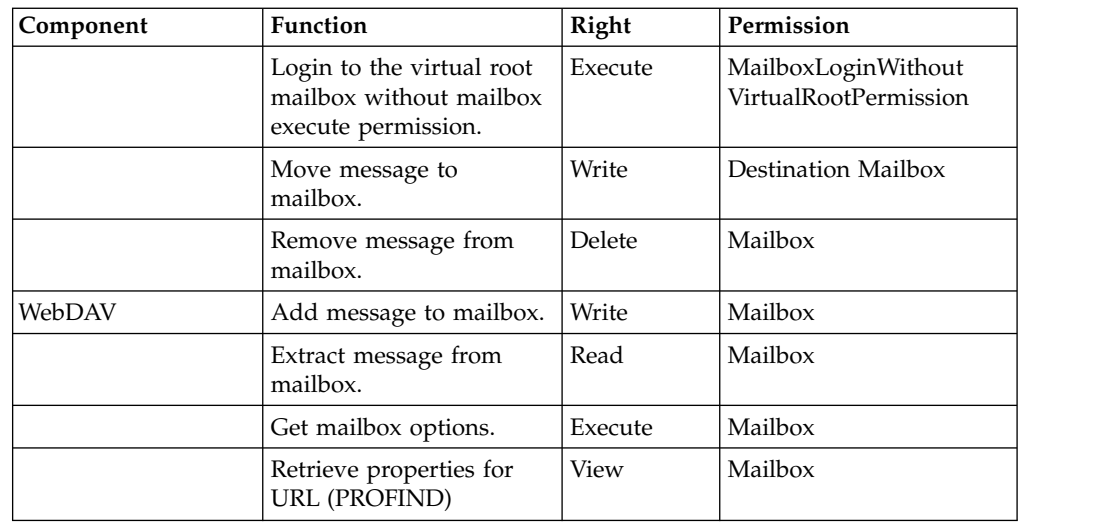

# **Edit a Mailbox Configuration**

You can edit the description and permission assignment of an existing mailbox under the Deployment menu.

## **About this task**

To edit the description and permission assignment of an existing mailbox:

## **Procedure**

- 1. From the **Deployment** menu, select **Mailboxes** > **Configuration**.
- 2. Open the configuration data of the mailbox you want to edit using one of the following methods:
	- In the By Mailbox Name field of the Search section, type the name or partial name of the mailbox you want to edit and click **Go!**
	- In the Alphabetical section, select the letter the mailbox starts with or select all to pull a list of all mailboxes and click **Go!**
- 3. A list of available mailboxes opens. Click the **Edit** button next to the mailbox you want to edit.
- 4. In the Mailbox: Name page, change the **Description** field if necessary and click **Next**. (This is a required field.)
- 5. In the Assign Groups page, use the arrows to add the groups to the **Selected Groups** list and click **Next**. All groups in the Selected Groups list will have permissions on this mailbox. Click the first double arrow to add all available groups to the Selected Groups list. You can type a partial group name in the **Filter by Name** field and click the filter button for a filtered list. No groups are required.
- 6. In the Assign Users page, use the arrows to add users to the Selected Users list. All users in the Selected Users list will have permissions on this mailbox. Click the double arrow to add all available users to the Selected Users list.You can type a partial user name in the **Filter by ID** field and click the filter button for a filtered list and click **Next**. No users are required.
- 7. In the Confirm page, verify your mailbox configuration and click **Finish**.

# **Assign Mailbox Permissions**

Permissions for individual mailboxes are assigned when you create the mailbox.

<span id="page-23-0"></span>You can add mailbox permissions when you create a group or user account or you can edit a group to add mailbox permissions after the mailbox is created.

Trading partners communicating using the Sterling Connect:Direct Server adapter and FTP Server adapter must have a user account with Application, with the appropriate permissions on mailboxes that they are trying to access.

#### **Assign Mailbox Permissions to User Accounts**

You can assign mailboxes to user accounts. You can do this at the time you create the user account or you can edit a user account to add mailbox permissions.

#### **Procedure**

- 1. From the **Accounts** menu, select **User Accounts**. The Accounts page opens. You can either create a new user account or edit an existing account, if necessary.
- 2. To create a new user account, in the Create section, next to Create a new account, click **Go!**
- 3. Complete the fields in the User ID page, and click **Next**.
- 4. Complete the fields in the Groups page and click **Next**.
- 5. In the Permissions page, find the mailbox or mailboxes that you want to grant permissions to in the **Available** list and move them to the **Assigned** list. Then click **Next**.
- 6. When you are finished updating the user account, click **Save** or **Finish**.

#### **Assign Mailbox Permissions to Groups**

After you assign a group permissions to a mailbox, you can dynamically grant permissions to new users by adding them to the group.

#### **About this task**

To add mailbox permissions to a group:

#### **Procedure**

- 1. From the **Accounts** menu, select **Groups**.
- 2. In the Assign Permissions page, search for the mailbox that you want to grant permissions to.
- 3. When you are finished updating the group, click **Save** or **Finish**.

#### **Assign Users to Mailbox Groups**

There are two predefined mailbox groups, the Mailbox Browser Interface Users group and the Mailbox Administrators group. All users that interact with mailboxes through the MBI, must be added to the Mailbox Browser Interface Users group. All users that administer mailboxes must be added to the Mailbox Administrators group.

#### **About this task**

The Mailbox Administrators group has the Mailbox Browser Interface Users group as a subgroup, so users do not need to be added to it separately. Following are descriptions for each group:

• Mailbox Browser Interface Users Group - Users in this group have permissions to access the Mailbox Browser Interface (MBI) business processes and templates. External or internal trading partners that add files to and extract files from the mailbox should be placed in this group.

<span id="page-24-0"></span>• Mailbox Administrators Group - Users who are part of the Mailbox Administrators group are also (automatically) part of the Mailbox Browser Interface Users group. So making a user part of the Mailbox Administrators group gives the user access to the Mailbox Browser Interface without the need to assign the latter group, explicitly. The user ID Admin is, by default, part of the Mailbox Administrators group.

To add users to these groups:

#### **Procedure**

- 1. From the **Accounts** menu, select **User Accounts**.
- 2. You can either create a new user account or edit an existing account.
- 3. To create a new user account, in the Create section, next to Create a new account, click **Go!**
- 4. To edit an existing account, search by name or find it in a list. Click the **edit** icon.
- 5. Complete the fields in the User ID page and click **Next**.
- 6. In the Groups page, move either the Mailbox Browser Interface Users group or the Mailbox Administrators group from the **Available** list to the **Assigned** list and click **Next.**
- 7. When you are finished updating the user account, click **Save** or **Finish**.

# **Edit an Exported Mailbox File**

If you export a Mailbox, the XML file that is created contains the RIGHTS tag in the Permissions section. You can edit the value of these rights.

## **About this task**

To edit the value of the rights:

## **Procedure**

- 1. Search for RIGHTS in the exported XML file.
- 2. Change the value according to the following settings:
	- v 1 EXECUTE
	- $\cdot$  2 WRITE
	- $\cdot$  4 READ
	- $\bullet$  8 = DELETE
	- $\cdot$  16 = VIEW
- 3. Add the applicable values to determine the value to assign. For example, for rights to read and write, the value is  $2 + 4 = 6$ .
- 4. Import the edited file to activate the RIGHTS settings.

# **Create Virtual Roots**

Virtual roots allow you to support limited visibility into the mailbox hierarchy, mailboxes are visible to the end user as a relative path, while administrators see the mailbox in an absolute or full path.

## **About this task**

When a Mailbox Add service is invoked with a mailbox name, the mailbox name is appended to the virtual root mailbox associated with the user ID to obtain the

<span id="page-25-0"></span>absolute name of the mailbox to which the message should be added. The absolute path to the mailbox is never disclosed to the sender.

When a Mailbox Query service is invoked, only mailboxes that are under the virtual root of the user and for which the user has permissions can be searched.

This is useful for security reasons if you do not want to disclose the full path to a mailbox. It is also valuable for mailbox maintenance. If you change the organization of your mailbox, the virtual root does not change, so the change is transparent to the user.

A trading partner using the new FTP Server adapter must have a virtual root mailbox to have an FTP session.

To create a virtual root:

#### **Procedure**

- 1. From the **Deployment** menu, select **Mailboxes** > **Virtual Roots**.
- 2. In the Create section, click **Go!**
- 3. Specify the User ID that you want to create the virtual root for and click **Next**. You can type a partial user ID in the **Filter by ID** field and click the filter button for a filtered list.
- 4. Specify the mailbox that you want to be the virtual root of the User ID and click **Next.** You can type a partial mailbox name in the **Filter by Name** field and click the filter button for a filtered list.
- 5. Click **Finish**.

## **Edit Virtual Roots**

You can change the virtual root of a user ID. This does not impact any other system resource and does not impact how the user interacts with the mailbox.

#### **About this task**

To change the virtual root of a user ID:

#### **Procedure**

- 1. From the **Deployment** menu, select **Mailboxes** > **Virtual Roots**.
- 2. Select the virtual root you want to edit using one of the following methods:
	- v In the By User ID field in the Search section, type the User ID that you want to change the virtual root for and click **Go!**
	- v In the List section, select the first letter of the user ID, or select ALL for a list of all virtual roots and click **Go!**
- 3. Identify the virtual root you want to edit and click **edit** in the **Select** column.
- 4. In the User ID page, click **Next**.
- 5. Select the **Mailbox Name** and click **Next**.
- 6. Click **Finish**.

#### **Search for Messages**

Mailbox enables you to search all mailboxes for messages. Criteria you can search on include: mailbox, message name pattern, from date and time, to date and time, processing status, and message ID.

## <span id="page-26-0"></span>**About this task**

Use the following procedure to perform a search:

#### **Procedure**

- 1. From the **Deployment** menu, select **Mailboxes** > **Messages**.
- 2. On the Message Management page, specify the criteria you want to search on and click **Go!** The default for all fields is All. You can type a partial name of a mailbox and click the filter button to filter by name and shorten the list.
- 3. A list of matching messages opens. The following table describes the content of each column:

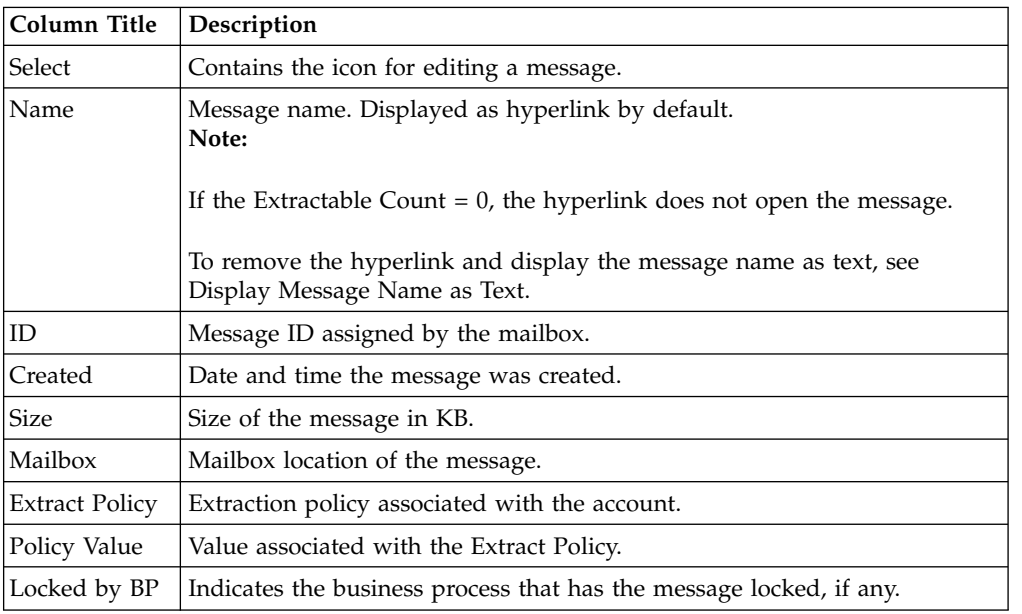

# **Display Message Name as Text**

You can remove a hyperlink from a message name and display the name as text only.

## **About this task**

To remove the hyperlink from the message name and display the name as text only:

## **Procedure**

- 1. From the **Deployment** menu, select **XSLT**,
- 2. In the Search panel, enter MBIList and click **Go!**.
- 3. Click the **source manager** icon.
- 4. Click the **edit** icon to open the MBIlist file.
- 5. Enter a description for the change you are making.
- 6. Locate and remove the action element containing:

```
<a href=
/mailbox/mybp/FormToXML?bpDest=MBIDocView&MessageId={MessageId}&
amp;filename={MessageName}&bpresolverTimeout=360 target= _blank > </a>
```
After making your changes, click **Next**.

7. Select the version you modified, and click **Save**.

- 8. Review the information on the screen, verify the **Enable for Business Process** check box is selected and click **Finish**.
- 9. Open the MBI and verify the Message Name link is disabled.

## <span id="page-27-0"></span>**Suppress Duplicate Messages**

Mailbox can suppress duplicate messages, providing a model similar to traditional file systems.

#### **About this task**

In this mode, when a message is added to a mailbox, the system determines whether a message with that same name is already present in the mailbox. If so, then the old message is deleted before the new one is added. The document associated with the old message is of course not deleted—only the message referencing the document (content) is deleted. The document is still retrievable through correlation search and archival search.

To suppress duplicate messages:

#### **Procedure**

- 1. Go to the installation folder > **properties** folder > **mailbox.properties.in** file.
- 2. Change the entry, disallowDuplicateMessages=**false** (default) to disallowDuplicateMessages=**true**.
- 3. Run setupfiles.sh / .cmd.
- 4. Restart Application for changes to the mailbox.properties.in file to take effect.

**Note:** Message names are limited to 100 characters for DB2 on z/OS. All other platforms support 255 character message names.

## **Allow Duplicate Messages in /DeadLetter**

The FTP Server adapter places failed uploads in the DeadLetter mailbox.

#### **About this task**

To monitor failed uploads, you may wish to retain these duplicate messages, while still disallowing duplicates in the rest of the system. The disallowDeadLetterDuplicateMessages property in the mailbox.properties.in file allows duplicates in the Deadletter mailbox only, overriding the mailbox-wide property disallowDuplicateMessages.

To allow duplicate messages in the /Deadletter mailbox only:

#### **Procedure**

- 1. Use a text editor to edit the install dir/properties/mailbox.properties.in file. **mailbox.properties.in** file.
- 2. Set the value for the disallowDuplicateMessages property to **true**. Example: disallowDuplicateMessages=true

**Note:** Retain the default value for the disallowDeadLetterDuplicateMessages parameter. Example: disallowDeadLetterDuplicateMessages=false

- 3. Apply the configuration changes. Enter the appropriate command based upon your operating system:
	- setupfiles.sh (Unix)
- setupfiles.cmd (Windows)
- 4. Restart the application for changes to the mailbox.properties.in file to take effect.

# <span id="page-28-0"></span>**Update the Extractability of a Message**

After a message is added to the mailbox, you can update the extractability policy or policy value.

## **About this task**

To update the extractability of a message:

## **Procedure**

- 1. From the **Deployment** menu, select **Mailboxes** > **Messages**.
- 2. Specify the criteria you want to search on and click **Go!** The default for all fields is All.
- 3. Identify the message that you want to change the extraction policy value and click **Edit**. The Info page opens for the message.
- 4. Specify the new extract policy and policy value. The following table describes the available policies and policy values:

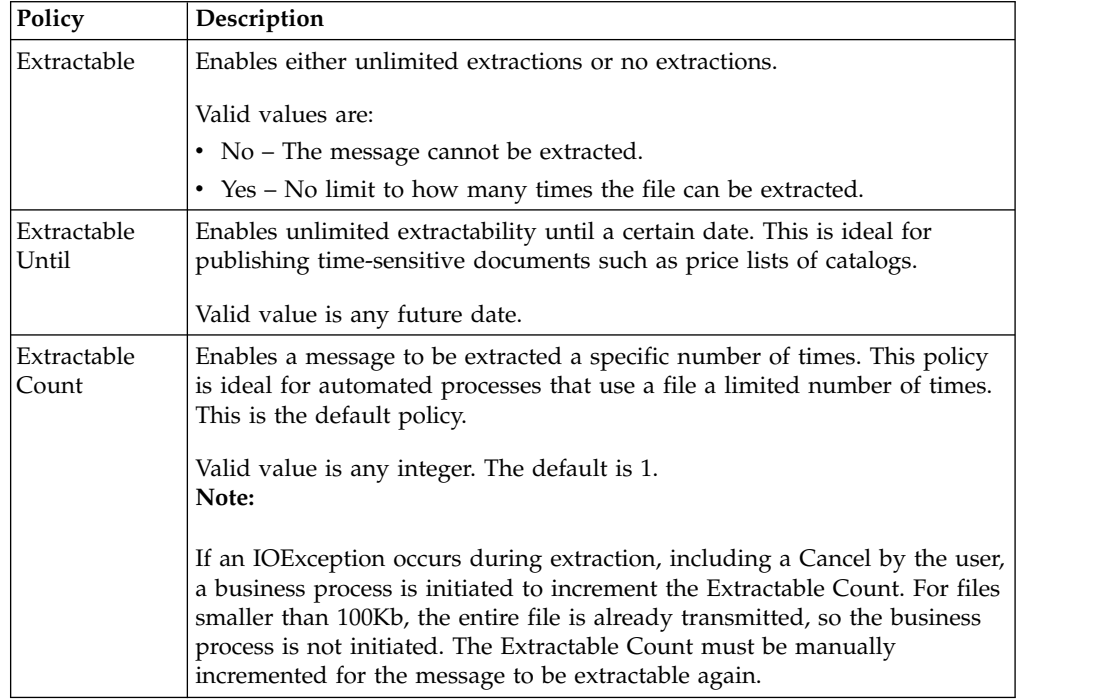

#### 5. Click **Finish**.

**Note:** Extractability settings affect message visibility and extractability in various ways for various communications protocols, such as, AS2, FTP, Connect:Direct. For example, by default, the FTP Server adapter adds messages with an extractable policy value of yes/no and an extractability value of yes. This policy causes Mailbox to mimic a traditional file system. Messages added through AS2 use an extractable policy value of N times with an extractability value of 1. This policy supports transactional processing of AS2 messages. Be aware of how users will access messages before changing policy settings.

# <span id="page-29-0"></span>**Resubmit a Message for Automatic Routing**

After a message is added to the mailbox, you can update the extractability policy or policy value.

#### **About this task**

To resubmit a message for automatic routing:

#### **Procedure**

- 1. From the **Deployment** menu, select **Mailboxes** > **Messages**.
- 2. Specify the criteria you want to search on and click **Go!** The default for all fields is All.
- 3. Identify the message that you want resubmit and click **Edit**. The Info page opens for the message.
- 4. Select **Resubmit message for automatic routing** and click **Next**.
- 5. Click **Finish**.

## **Archive Messages**

The application supports the archiving of mailbox messages as part of the overall Application archiving process for business processes and documents.

Since mailbox messages are represented internally as business process documents, there are certain precautions that Mailbox takes to protect messages from being archived and inaccessible.

Mailbox messages and the business process responsible for executing the Mailbox Add service are protected from archiving and remain in the Application database tables until their corresponding mailbox message is deleted. They can be deleted by the Mailbox Delete service or the Mailbox Scheduled Delete service. This protection ensures that the message is available as long as it is needed. After a message is deleted from a mailbox, the message is archived along with the business process the next time an archive takes place when the configured archive life span expires.

## **Restore Messages**

After a business process and its associated message is archived, you can restore the archive and audit the business process and associated message.

#### **About this task**

To restore the message:

#### **Procedure**

- 1. From the **Operations** menu, select **Archive Manager**.
- 2. In the Restore Manager section, click **Go!**
- 3. In the **Command Line** field, type the location for the restore\_wrapper.sh script and the location where the data is restored.
- 4. In the **Working Directory** field, specify the install\_dir/bin directory, where install\_dir is the directory where Application is installed and click **Go!** This restores all archived business processes. For processes that added or extracted mailbox messages, the associated messages are restored with the business process.

# <span id="page-30-0"></span>**Search for Correlations to Business Processes**

You can perform a correlation search to determine which business process accessed a particular mailbox message. You can search on mailbox path, message ID, message name, and creation date.

## **About this task**

To search for correlations:

#### **Procedure**

- 1. From the **Business Process** menu, select **Advanced Search** > **Correlation**.
- 2. Depending on the search criteria you want to use, specify Any, All, or any combination of the following and click **Go!**

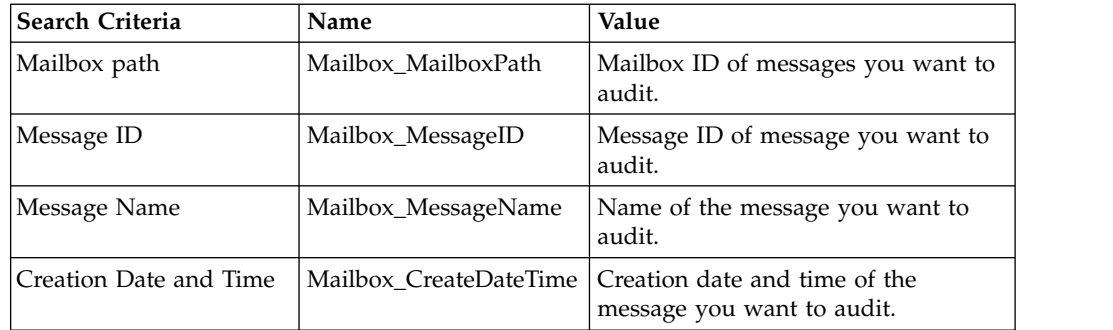

The Correlation Search Results page opens, indicating the number of business processes that matched. You can click the number identifying how many business processes were found. The Multiple Document page opens with the list of matched documents in the left pane.

- 3. In the Correlation Search page, from the Location list, select one of the following options:
	- v Live Tables Display correlations of live (active) instances.
	- v Archive Tables Display correlations of instances that you have archived in.
	- v Restore Tables Display correlations of instances that you have restored from an offline location.
- 4. Click a document name to view the contents.
- 5. Click **Info** in the Status column to view document details.

**Note:** Correlation entries for mailbox events are truncated to 90 characters on DB2 z/OS platforms. Message names in DB2 z/OS correlation entries have trailing extra characters truncated, while MailboxPath correlation entries have leading extra characters truncated.

# **Audit Restored Messages**

After archived business processes are restored, you can audit the messages using the central search feature. You can search for messages using the mailbox path, message ID, message name, and creation date.

## **About this task**

To audit restored messages:

## <span id="page-31-0"></span>**Procedure**

- 1. From the **Business Process** menu, select **Monitor** > **Advanced Search** > **Correlation**.
- 2. In the Correlation Search page, specify **Type** as **ANY** and **Location** as **Restore Tables**. Depending on the search criteria you want to use, specify Any, All, or any combination of the following, and click **Go!**

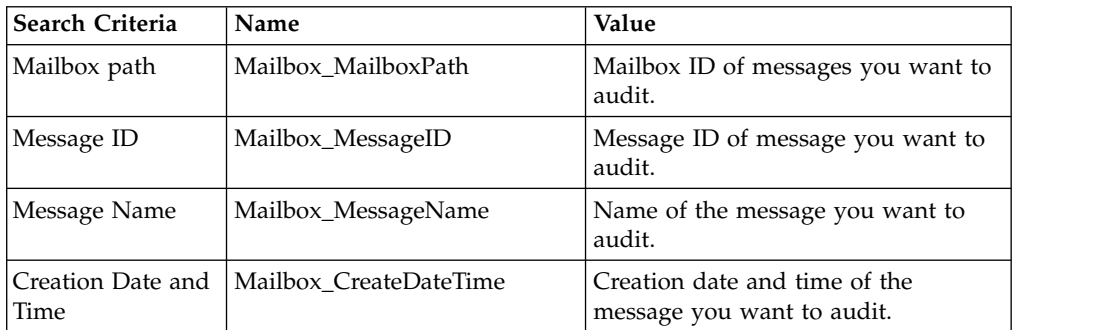

The Correlation Search Results page opens, indicating the number of business processes that matched.

- 3. Click the number identifying how many business processes were found. The Multiple Document page opens with the list of matched documents in the left pane.
- 4. Click a document name to view the contents.

# **Monitor EDIINT Activity**

You can monitor AS2 EDIINT tracking for AS2 transfers that use Mailbox. This information is only be available if AS2 is configured to use Mailbox.

#### **About this task**

**Note:** The EDIINT search function is only intended to track documents with MDNs. Therefore, if an AS2 is configured not to request MDNs or if your partner chooses not to recieve MDNs, the tracking information is not displayed in the EDIINT search. The MDN is controlled by the sender, so if your partner does not request it, you are unable to view that partner's documents information using this search.

#### **Procedure**

- 1. From the **Business Process** menu, select **Advanced Search** > **EDIINT**.
- 2. In the EDIINT Transaction Search page, specify the AS2 messages you want to search for. Specify Any, All, or any combination of the following and click **Go!**

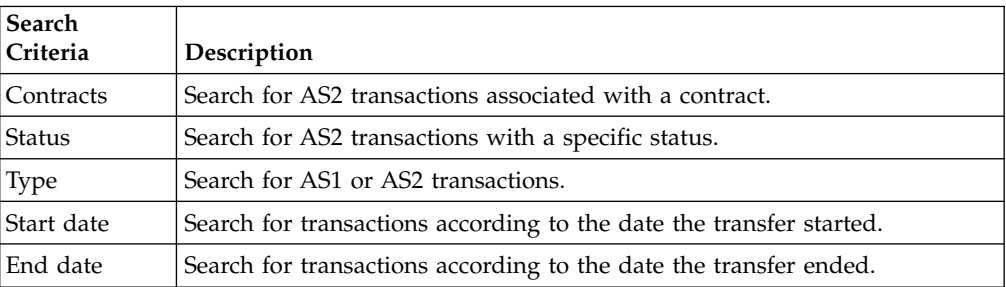

3. Click the message ID to view the details. The EDIINT Transaction Detail page opens. The following fields are specific to Mailbox:

<span id="page-32-0"></span>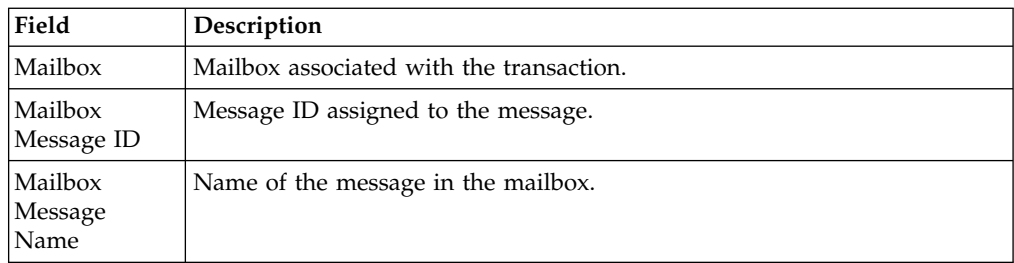

# **View Dead Letter Mailbox Contents and Status**

The Dead Letter mailbox stores messages that could not be added to a regular mailbox. The Dead Letter mailbox is located under the root mailbox as /DeadLetter.

# **About this task**

You can view information about messages using the following:

- View the contents of the Dead Letter mailbox.
- View the status report, including user ID of the message originator, the original intended destination, and the reason for the failure. See Search for Correlations to Business Processes.

# **Configure an AS2 Trading Partner to Use Mailbox**

Mailbox provides ready-to-use integration with the EDIINT AS2 protocol.

## **About this task**

This section describes how to configure your AS2 profile to use Mailbox. When configuring your AS2 profile using the AS2 wizard, you encounter two fields that you must select to use the mailbox.

To set up an AS2 trading partner to use Mailbox:

## **Procedure**

- 1. From the **Trading Partner** menu, select **AS2**.
- 2. Start the AS2 wizard one of two ways:
	- v In the Create section, click **Go!** to create a new trading profile.
	- v To edit an existing trading profile, click **Go!** in the List section and click **Edit** on the Profile.
- 3. In the New Identity: AS2 Configuration Type: Identification page, select **Store Messages in Mailbox**.
- 4. In the AS2 Configuration Type Mailbox page, select one of the following options:
	- v Use default Inbound/Outbound Mailboxes. Creates two mailboxes with the format AS2/*Name*/Inbound and AS2/*Name*/Outbound, where *Name* is the name given to the trading partner in the AS2 Configuration Type: Identification page.
	- Select Existing Parent Mailbox. Enables you to select a parent mailbox where the mailbox you are creating will be embedded. If you do not want to embed the mailbox, select the slash (/). This creates two mailboxes with the format *Parent Mailbox*/Inbound and *Parent Mailbox*/Outbound, where *Parent Mailbox* is the mailbox you select to embed the mailbox you are creating.

All failed messages are placed in the /DeadLetter mailbox.

# <span id="page-33-0"></span>**Troubleshoot AS2 Mailbox Issues after a System Failure**

After a system failure of Sterling B2B Integrator AS2 Edition, producer messages which did not get deleted from the producer mailbox need to be resolved.

#### **About this task**

Perform the following steps to resolve producer messages which did not get deleted from the producer mailbox after a system failure. A system administrator can resolve some cases without producer partner involvement, starting with step 1. Otherwise, producer partners start at step 2.

#### **Procedure**

- 1. As the system administrator, determine if the message got routed.
	- a. Find the message ID of the files from **Deployment** > **Mailboxes** > **Messages**.
	- b. Search in Sterling B2B Integrator AS2 Edition using advanced search by **Message ID**.
	- c. If you find a result for the message ID, the message status should be Failed. Replay the Arrived File. This enables you to resolve the issue without producer partner involvement.
	- d. If you did not find a result for the message ID, contact the producer partner and have the producer partner rename the file, with the instructions in Step 3.
- 2. As the producer partner, determine if the message got routed.
	- a. Log in to your producer mailbox and note the name of the message.
	- b. Search for the activity by **Original File Name**.
	- c. If you find a result for the original file name, it should have a status of Failed. Replay the arrived file.
	- d. If you did not find a result for the original file name, go to step 3 and rename the file.
- 3. As the producer partner, rename the message. Renaming causes the message to be routed.
	- a. Log in as the producer partner user that added the file to Sterling B2B Integrator AS2 Edition.
	- b. Navigate to the mailbox directory that contains your message.
	- c. Rename the message using the exact same file name. The rename command varies for different protocols and clients. For example, the command line in FTP and SFTP is the following:

rename filename filename

# **Determine AS2 Mailbox File Routing Status after a System Failure**

After a system failure of Sterling B2B Integrator AS2 Edition, some files may not have been routed, and you need to confirm the status.

#### **About this task**

When a failover occurs, files may be in the following status:

• Routed

- <span id="page-34-0"></span>• Failed
- Routing
- Determining Routes

The producer files may have been processed, but may or may not be in mailboxes. To identify the status of files, do the following:

#### **Procedure**

- 1. Select **Business Processes** > **Monitor** > **Advanced Search** > **Business Processes**.
- 2. On the right side, under the section **Search Using Business Processes**, select **Business Processes**, and then multiselect the following business processes:
	- EDIINTParse
	- HTTPAsyncSend
	- HTTPSyncSend
	- MailboxAS2Add
	- v MailboxAS2SendAndProcessAsyncMDN
	- v MailboxAS2SendAndProcessNoMDN
	- v MailboxAS2SendAndProcessSyncMDN
	- MailboxAS2SendAsyncMDN
	- MailboxAS2SendAsyncMDNSpawner
	- v MailboxAS2SendNoMDN
	- MailboxAS2SendNoMDNSpawner
	- MailboxAS2SendSyncMDN
	- MailboxAS2SendSyncMDNSpawner
- 3. Select **State** > **ALL**.
- 4. Select **Status** > **Error**.
- 5. Select **Start Date** From and To for the time of interest and click **Go**.
- 6. The result is a list of the failed business processes. Click the ID of each failed business process to obtain the details of the business process.
- 7. Navigate through the pages to get the details of the failed service.
- 8. Click the info link under the Instance Data column for the failed service to obtain the instance data screen.
- 9. In the instance data screen, the current message indicates the iteration number in the MessageId list above it. Count the iteration number from the message list. This is the Message ID which you will use to determine the file.
- 10. Select **Deployment** > **Mailboxes** > **Messages** and enter the Message Id value obtained in the previous step and click **Go**.
- 11. This returns the message name (the file) associated with the Message ID. Call the producer partner who sent this file and ask them to re-send the file.

**Attention:** Ensure that all the messages which follow the failed message have been correctly recovered. Check their status and recover as necessary.

# **Delete Mailboxes**

The Mailbox Delete Mailbox service enables you to delete one or multiple mailboxes, as well as the associated submailboxes, messages, virtual roots, routing rules, and permissions.

## <span id="page-35-0"></span>**About this task**

The Mailbox Delete Mailbox service is designed to completely and permanently remove mailboxes and everything associated with them. It differs in that it deletes only *messages* in mailboxes.

You can either delete mailboxes interactively, through the Application interface, or at a decision point in a business process, using the Mailbox Delete Mailbox service in a business process.

To delete mailboxes interactively:

#### **Procedure**

- 1. Go to **Deployment** > **Mailboxes** > **Configuration**.
- 2. Next to List ALL, click **Go!**
- 3. Click the delete icon.
- 4. You have the option to view a report of what was deleted. You can also delete mailboxes by using the Mailbox Delete Mailbox service.

## **Mailbox Browser Interface (MBI)**

# **Configure the Mailbox Browser Interface (MBI)**

The Mailbox Browser Interface (MBI) is a Web application that can reside inside your secure network or in the DMZ of your company network.

#### **About this task**

To run the MBI inside your secure network, you must create an HTTP Server adapter configuration (named MBI HTTP Server adapter) to enable clients on the same network as the application to access the Mailbox Browser Interface.

To run the MBI in a DMZ, an HTTP Server adapter must be configured that uses a remote perimeter server.

Incoming URL requests are passed from the HTTP Server adapter, which runs preconfigured business processes. These business processes use a variety of Mailbox services and return results to the browser that the original request came from.

After a Perimeter Server has been configured in the application, its name is available to the HTTP Server adapter configuration, in the Perimeter Server Name list on the HTTP Connection Properties page.

To configure the MBI to run in the DMZ:

#### **Procedure**

- 1. Set up a perimeter server in the DMZ.
- 2. Configure a new Perimeter Server in the application.

The port specified in the Perimeter Server configuration must *not* be the HTTP listen port (to which trading partners are expected to connect), which is specified in a subsequent stage.

- 3. Ensure that the remote perimeter server is running.
- 4. Create an MBI HTTP Server adapter configuration.
- <span id="page-36-0"></span>a. From the Administration menu, select **Deployment > Services > Configuration**.
- b. In the **Service Name** field, enter HTTP Server and click **Go!**
- c. On the Search Results page, find the entry that corresponds to the HTTP Server adapter and click **Copy**.
- d. Name the adapter MBI HTTP Server and click **Next**.
- e. For the **HTTP Listen Port**, specify the port that the HTTP client (typically the trading partner) is expected to connect to. This port must not be used by a different application on the computer that the remote perimeter server is installed on. No two HTTP Server adapter configurations can listen on the same port on the same remote perimeter server computer.
- f. From the **Perimeter Server Name** list, select the name of the Perimeter Server (previously configured) that corresponds to the specific remote perimeter server to be used. The name is in the format node & name, where name is what you specified. Click **Save**.
- g. On the Confirm page, verify that all parameters are as specified. Ensure the **Enable Service for Business Process** check box is selected.
- h. Click **Finish**.
- 5. If you have access to the computer on which the remote perimeter server is running, log in to that computer and run the following command:

netstat -an | grep *<httpListenPort>*

where *<httpListenPort>* is the port previously specified. If a row is found that reads LISTEN, the HTTP Server adapter is ready to handle requests from external clients.

6. Verify that the HTTP Server adapter is listening and that the Mailbox Browser Interface is configured correctly by pointing an HTTP browser to the following URL:

http://*<host>*:*<httpListenPort>*/mailbox

where *<host*> is the IP address or host name of the computer where the remote perimeter server is running and *<httpListenPort>* is the port previously specified. A dialog opens, requesting the user name and password to use with the Mailbox Browser Interface. If instead the browser encounters an error, verify that *<httpListenPort>* is being listened on. If it is listening, verify that some other application has not reserved this port. To do this, disable the HTTP Server adapter and verify that this port is not being listened on. If it is, find the application that has the port bound and shut it down. Alternately, select a different HTTP Listen Port and try again.

# **Connect Trading Partners to the MBI**

You can connect trading partners to the MBI through the Mailbox Browser Interface Users group.

## **About this task**

For your trading partners to use the MBI, perform the following:

## **Procedure**

- 1. Create a new user account for each trading partner.
- 2. Assign trading partners to the **Mailbox Browser Interface Users** group.
- 3. Provide each trading partner the URL of your Web server.

<span id="page-37-0"></span>• If your MBI application resides inside your secure network, use the following URL:

http://*<SIhost>*:*<MBIport>*/mailbox

where *<SIhost>* is the IP address or host name of the computer where the application's Web application is installed and *<MBIport>* is the port that the MBI HTTP Server adapter listens on.

To find the *<MBIport>*, perform the following:

- a. From the **Administration** menu, select **Deployment > Services > Configuration**.
- b. In the Service Name field, type MBI HTTP and click **Go!**.
- c. On the Search Results page, find the entry that corresponds to the MBI HTTP Server adapter and click the name of the adapter.
- d. The HTTP Listen Port is the *<MBIport>*
- v If you installed the MBI to run in the DMZ, use the following URL:

http://*<host>*:*<httpListenPort>*/mailbox

where *<host>* is the IP address or host name of the computer where the remote perimeter server is running and *httpListenPort* is the port previously specified. A dialog opens, requesting the user name and password to use with the Mailbox Browser Interface. If instead the browser encounters an error, verify that *<httpListenPort>* is being listened on. If it is listening, verify that some other application has not reserved this port. To do this, disable the HTTP Server adapter and verify that this port is not being listened on. If it is, find the application that has the port bound and shut it down. Alternately, select a different HTTP Listen Port and try again.

4. Provide each trading partner an initial user ID and password.

**Note:** Trading partners can obtain information about using the MBI by clicking **Help** after logging in.

# **Change Your Password in the MBI**

You can change your password under the Mailbox Browser Interface menu as an external or internal user.

#### **About this task**

The application supports external authentication. If a user is set up as an external user, then the password is stored in an external LDAP repository. In that case, the application does not own the password, and cannot change it. For external users, the Mailbox Browser Interface does not display the Change Password option.

To change your Mailbox password:

#### **Procedure**

- 1. From the Mailbox Browser Interface menu, select **Change Password**.
- 2. Type your old password in the **Password** field.
- 3. Type the new password in the **New Password** and **Retype Password** fields and click **Sign In**.

**Note:** Your password must be at least six characters long and cannot contain any of the following characters: ! @ # % ^ \* ( ) + ?, ] [ { } | ; > < " &

# <span id="page-38-0"></span>**Keep Permissions Secure in the MBI**

This procedure ensures that each user has the correct permissions if multiple users share a computer.

## **About this task**

The following must be performed between user sessions:

#### **Procedure**

- 1. Log off from the application.
- 2. Clear the browser cache.
- 3. Close the browser session.

# **Search for Messages in a Mailbox**

From the Search page, you can search for messages in any or all mailboxes that you have permission to search.

## **About this task**

The Search page is the first page that opens when you log in to Mailbox. The page is also available from the navigation bar by clicking Search or Home.

To search a mailbox:

#### **Procedure**

- 1. From the Mailbox Browser Interface menu, select **Mailbox Search**.
- 2. Specify the criteria you want to search on as described in the following table:

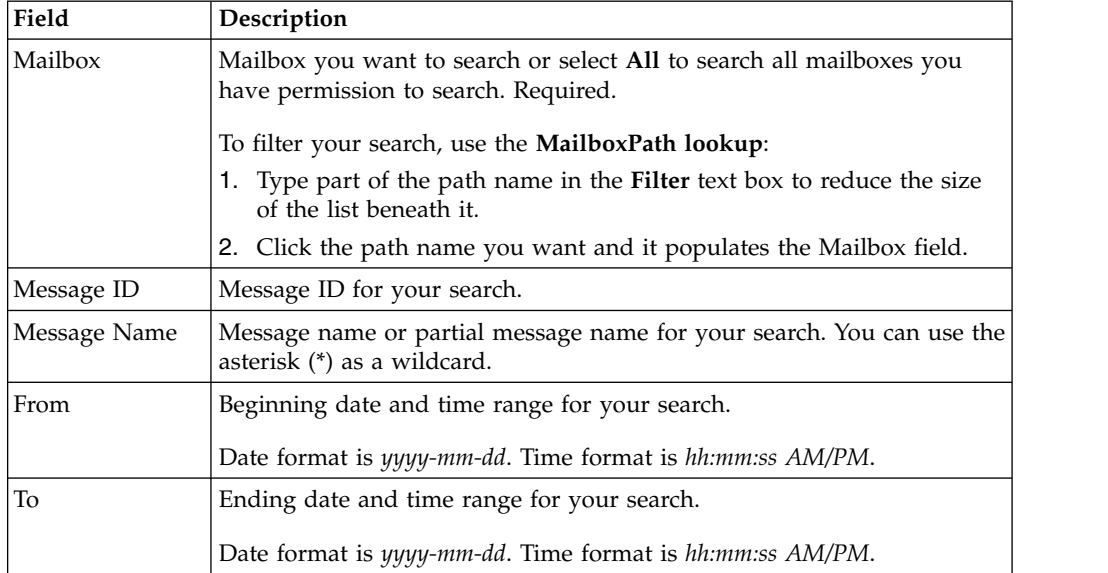

3. Click **Go!**. The Mailbox Search Results page displays with a listing of messages found matching your criteria.

**Note:** You can sort the search results by clicking on any of the following column headings: Name, ID, Created, Size, or Mailbox.

4. Determine action to perform on message:

- <span id="page-39-0"></span>v Click the message name to view the message in a browser window without extracting the message.
- v Click the **Extract** icon associated with a message to extract the message.

#### **Search Results**

From the Search Results page, you can sort the search results by clicking on any of the following column headings: Name, ID, Created, Size, or Mailbox.

The Search Results page contains the following information:

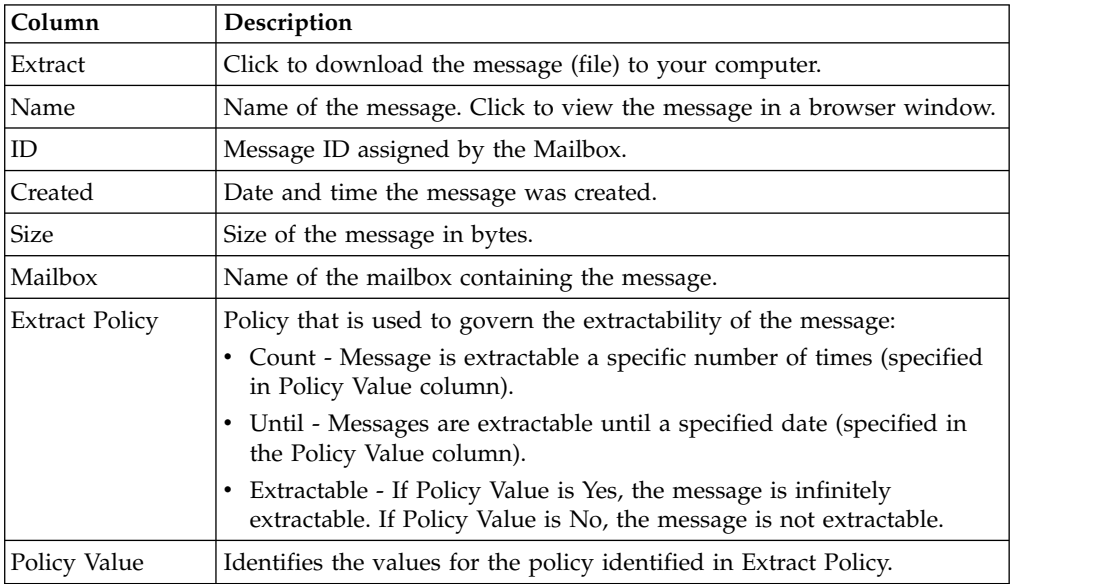

## **Send a Message to a Mailbox**

The Mailbox Browser Interface has a 2G size limit for files that you can send. To send files that are larger than 2G, you can use *myfilegateway*.

## **Before you begin**

Some browsers have additional file size limits that limit file transfers in *myfilegateway*. If you do not have *myfilegateway* or if your browser does not support large file transfers, you should use FTP or SFTP to send files larger than 2G.

## **About this task**

To send a message to a mailbox:

#### **Procedure**

- 1. From the Mailbox Browser Interface menu, select **Mailbox Send**.
- 2. Specify the send criteria as described in the following table:

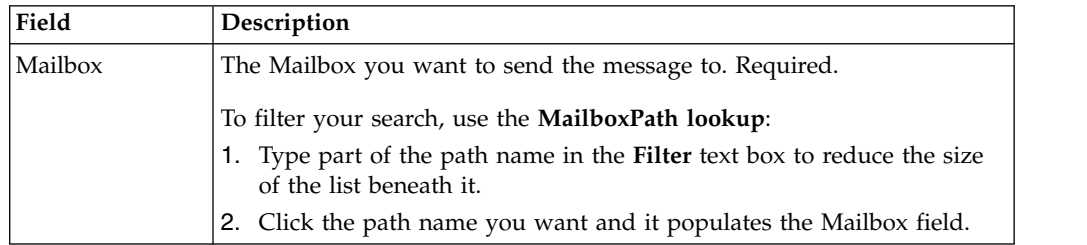

<span id="page-40-0"></span>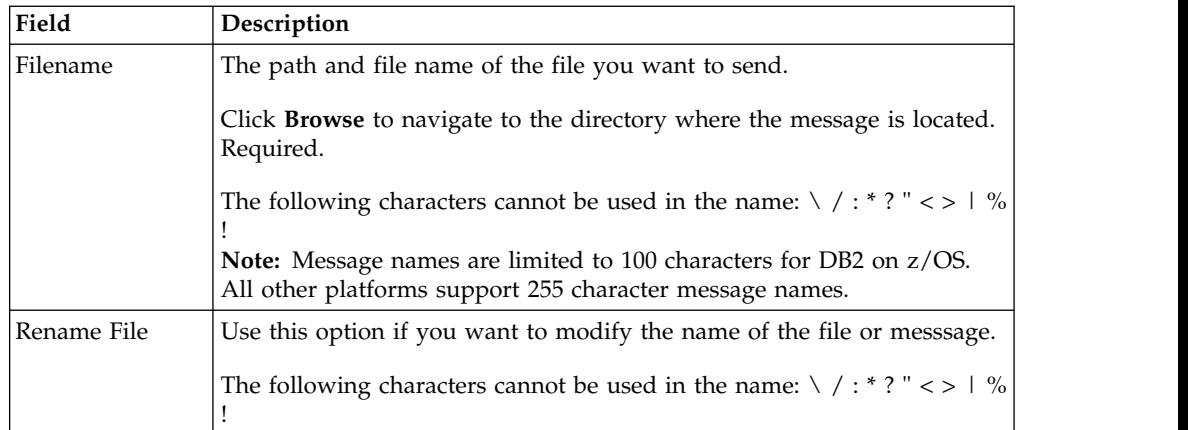

#### 3. Click **Go!**

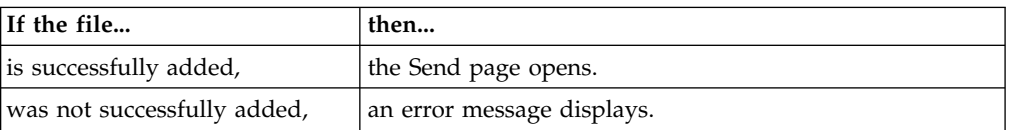

**Note:** When Mailbox Duplicate Suppression is turned on, an existing message (with the same name as a new message) is removed, and a new message is added. When Mailbox Duplicate Suppression is turned off, messages with the same name can be added.

# **View a Message from a Mailbox Without Extracting**

You can view a message from a mailbox without extracting it.

## **About this task**

To view a message from a mailbox:

#### **Procedure**

- 1. From the Mailbox Browser Interface menu, select **Mailbox Search**.
- 2. Specify the criteria you want to search on as described in the following table:

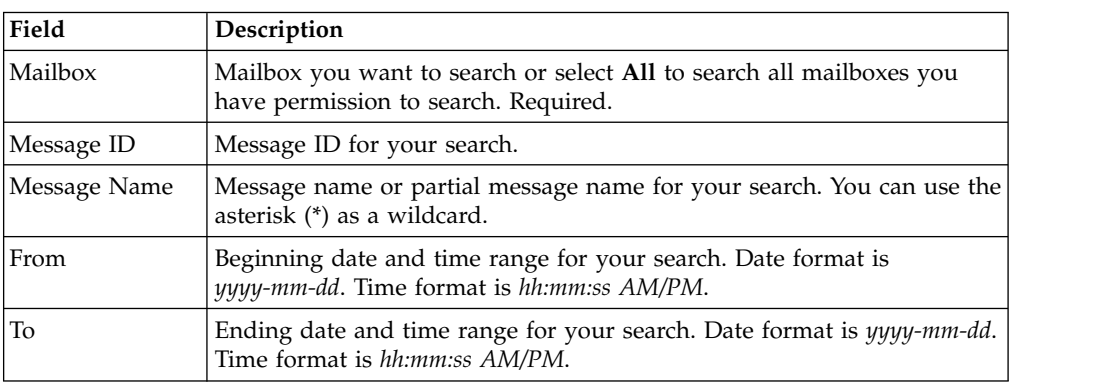

- 3. Click **Go!**.
- 4. Identify the message you want to view and click the message name.

# <span id="page-41-0"></span>**Extract a Message from a Mailbox**

You can extract a message from a mailbox under the Mailbox Browser Interface menu.

## **About this task**

To extract a message from a mailbox:

#### **Procedure**

- 1. From the Mailbox Browser Interface menu, select **Mailbox Search**.
- 2. Specify the criteria you want to search on as described in the following table:

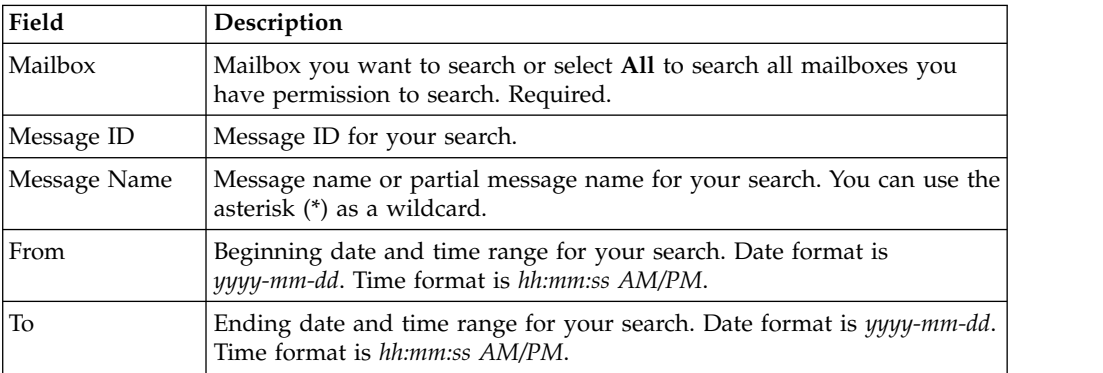

#### 3. Click **Go!**.

4. Identify the message you want to extract and click the associated icon in the **Extract** column.

**Note:** When you click the **Extract** icon, the Policy Value count is decreased by one even if the download is cancelled.

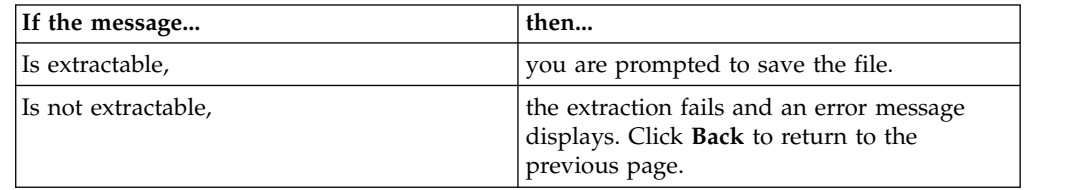

5. Click **Refresh** (on your Browser) to refresh the page and view the updated extraction value.

# <span id="page-42-0"></span>**Notices**

This information was developed for products and services offered in the US. This material might be available from IBM in other languages. However, you may be required to own a copy of the product or product version in that language in order to access it.

IBM may not offer the products, services, or features discussed in this document in other countries. Consult your local IBM representative for information on the products and services currently available in your area. Any reference to an IBM product, program, or service is not intended to state or imply that only that IBM product, program, or service may be used. Any functionally equivalent product, program, or service that does not infringe any IBM intellectual property right may be used instead. However, it is the user's responsibility to evaluate and verify the operation of any non-IBM product, program, or service.

IBM may have patents or pending patent applications covering subject matter described in this document. The furnishing of this document does not grant you any license to these patents. You can send license inquiries, in writing, to:

*IBM Director of Licensing IBM Corporation North Castle Drive, MD-NC119 Armonk, NY 10504-1785 US*

For license inquiries regarding double-byte character set (DBCS) information, contact the IBM Intellectual Property Department in your country or send inquiries, in writing, to:

*Intellectual Property Licensing Legal and Intellectual Property Law IBM Japan Ltd. 19-21, Nihonbashi-Hakozakicho, Chuo-ku Tokyo 103-8510, Japan*

INTERNATIONAL BUSINESS MACHINES CORPORATION PROVIDES THIS PUBLICATION "AS IS" WITHOUT WARRANTY OF ANY KIND, EITHER EXPRESS OR IMPLIED, INCLUDING, BUT NOT LIMITED TO, THE IMPLIED WARRANTIES OF NON-INFRINGEMENT, MERCHANTABILITY OR FITNESS FOR A PARTICULAR PURPOSE. Some jurisdictions do not allow disclaimer of express or implied warranties in certain transactions, therefore, this statement may not apply to you.

This information could include technical inaccuracies or typographical errors. Changes are periodically made to the information herein; these changes will be incorporated in new editions of the publication. IBM may make improvements and/or changes in the product(s) and/or the program(s) described in this publication at any time without notice.

Any references in this information to non-IBM websites are provided for convenience only and do not in any manner serve as an endorsement of those websites. The materials at those websites are not part of the materials for this IBM product and use of those websites is at your own risk.

IBM may use or distribute any of the information you provide in any way it believes appropriate without incurring any obligation to you.

Licensees of this program who wish to have information about it for the purpose of enabling: (i) the exchange of information between independently created programs and other programs (including this one) and (ii) the mutual use of the information which has been exchanged, should contact:

*IBM Director of Licensing IBM Corporation North Castle Drive, MD-NC119 Armonk, NY 10504-1785 US*

Such information may be available, subject to appropriate terms and conditions, including in some cases, payment of a fee.

The licensed program described in this document and all licensed material available for it are provided by IBM under terms of the IBM Customer Agreement, IBM International Program License Agreement or any equivalent agreement between us.

The performance data and client examples cited are presented for illustrative purposes only. Actual performance results may vary depending on specific configurations and operating conditions.

Information concerning non-IBM products was obtained from the suppliers of those products, their published announcements or other publicly available sources. IBM has not tested those products and cannot confirm the accuracy of performance, compatibility or any other claims related to non-IBMproducts. Questions on the capabilities of non-IBM products should be addressed to the suppliers of those products.

Statements regarding IBM's future direction or intent are subject to change or withdrawal without notice, and represent goals and objectives only.

All IBM prices shown are IBM's suggested retail prices, are current and are subject to change without notice. Dealer prices may vary.

This information is for planning purposes only. The information herein is subject to change before the products described become available.

This information contains examples of data and reports used in daily business operations. To illustrate them as completely as possible, the examples include the names of individuals, companies, brands, and products. All of these names are fictitious and any similarity to actual people or business enterprises is entirely coincidental.

#### COPYRIGHT LICENSE:

This information contains sample application programs in source language, which illustrate programming techniques on various operating platforms. You may copy, modify, and distribute these sample programs in any form without payment to

<span id="page-44-0"></span>IBM, for the purposes of developing, using, marketing or distributing application programs conforming to the application programming interface for the operating platform for which the sample programs are written. These examples have not been thoroughly tested under all conditions. IBM, therefore, cannot guarantee or imply reliability, serviceability, or function of these programs. The sample programs are provided "AS IS", without warranty of any kind. IBM shall not be liable for any damages arising out of your use of the sample programs.

Each copy or any portion of these sample programs or any derivative work must include a copyright notice as shown in the next column.

© IBM® 2015. Portions of this code are derived from IBM Corp. Sample Programs. © Copyright IBM Corp. 2015.

## **Trademarks**

IBM, the IBM logo, and ibm.com are trademarks or registered trademarks of International Business Machines Corp., registered in many jurisdictions worldwide. Other product and service names might be trademarks of IBM or other companies. A current list of IBM trademarks is available on the web at "Copyright and trademark information" at [www.ibm.com/legal/copytrade.shtml.](http://www.ibm.com/legal/us/en/copytrade.shtml)

Adobe, the Adobe logo, PostScript, and the PostScript logo are either registered trademarks or trademarks of Adobe Systems Incorporated in the United States, and/or other countries.

IT Infrastructure Library is a registered trademark of the Central Computer and Telecommunications Agency which is now part of the Office of Government Commerce.

Intel, Intel logo, Intel Inside, Intel Inside logo, Intel Centrino, Intel Centrino logo, Celeron, Intel Xeon, Intel SpeedStep, Itanium, and Pentium are trademarks or registered trademarks of Intel Corporation or its subsidiaries in the United States and other countries.

Linux is a registered trademark of Linus Torvalds in the United States, other countries, or both.

Microsoft, Windows, Windows NT, and the Windows logo are trademarks of Microsoft Corporation in the United States, other countries, or both.

ITIL is a registered trademark, and a registered community trademark of the Office of Government Commerce, and is registered in the U.S. Patent and Trademark Office.

UNIX is a registered trademark of The Open Group in the United States and other countries.

Java™ and all Java-based trademarks and logos are trademarks or registered trademarks of Oracle and/or its affiliates.

Cell Broadband Engine is a trademark of Sony Computer Entertainment, Inc. in the United States, other countries, or both and is used under license therefrom.

<span id="page-45-0"></span>Linear Tape-Open, LTO, the LTO Logo, Ultrium and the Ultrium Logo are trademarks of HP, IBM Corp. and Quantum in the U.S. and other countries.

Connect Control Center® , Connect:Direct® , Connect:Enterprise® , Gentran® , Gentran®:Basic®, Gentran:Control®, Gentran:Director®, Gentran:Plus®, Gentran:Realtime®, Gentran:Server®, Gentran:Viewpoint®, Sterling Commerce™, Sterling Information Broker®, and Sterling Integrator® are trademarks or registered trademarks of Sterling Commerce® , Inc., an IBM Company.

Other company, product, and service names may be trademarks or service marks of others.

# **Terms and conditions for product documentation**

Permissions for the use of these publications are granted subject to the following terms and conditions.

#### **Applicability**

These terms and conditions are in addition to any terms of use for the IBM website.

#### **Personal use**

You may reproduce these publications for your personal, noncommercial use provided that all proprietary notices are preserved. You may not distribute, display or make derivative work of these publications, or any portion thereof, without the express consent of IBM.

#### **Commercial use**

You may reproduce, distribute and display these publications solely within your enterprise provided that all proprietary notices are preserved. You may not make derivative works of these publications, or reproduce, distribute or display these publications or any portion thereof outside your enterprise, without the express consent of IBM.

#### **Rights**

Except as expressly granted in this permission, no other permissions, licenses or rights are granted, either express or implied, to the publications or any information, data, software or other intellectual property contained therein.

IBM reserves the right to withdraw the permissions granted herein whenever, in its discretion, the use of the publications is detrimental to its interest or, as determined by IBM, the above instructions are not being properly followed.

You may not download, export or re-export this information except in full compliance with all applicable laws and regulations, including all United States export laws and regulations.

IBM MAKES NO GUARANTEE ABOUT THE CONTENT OF THESE PUBLICATIONS. THE PUBLICATIONS ARE PROVIDED "AS-IS" AND WITHOUT WARRANTY OF ANY KIND, EITHER EXPRESSED OR IMPLIED, INCLUDING BUT NOT LIMITED TO IMPLIED WARRANTIES OF MERCHANTABILITY, NON-INFRINGEMENT, AND FITNESS FOR A PARTICULAR PURPOSE.

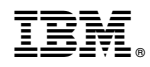

Product Number:

Printed in USA